# KENWOOD

## GPS-NAVIGATIESYSTEEM **DNX4230TR DNX570TR INSTRUCTIEHANDLEIDING GPS-NAVIGATIE**

**JVCKENWOOD Corporation** 

## **Inhoudsopgave**

#### **[Licentieovereenkomsten voor](#page-5-0)  [eindgebruikers](#page-5-0) 6**

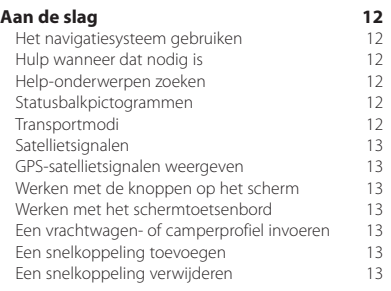

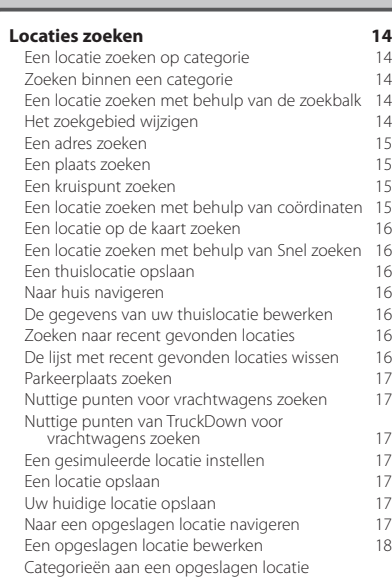

[toewijzen](#page-17-0) 18 [Een opgeslagen locatie verwijderen](#page-17-0) 18

#### **[Navigatie](#page-18-0) 19**<br> **19** Fen route starten **19** [Een route starten](#page-18-0) 19<br>Meerdere routes vooraf bekijken 19 [Meerdere routes vooraf bekijken](#page-18-0) 19<br>19 - Fen route volgen [Een route volgen](#page-18-0) 19<br>19 I living the online kaart 19 [Uw route op de kaart](#page-18-0)<br>De navigatiekaart gebruiken 19 [De navigatiekaart gebruiken](#page-18-0) 19<br>19 Een nunt aan een route toevoegen 1920 [Een punt aan een route toevoegen](#page-19-0) 20<br>
Een omweg maken 20 [Een omweg maken](#page-19-0) 20<br>De route stoppen 20<br>20 [De route stoppen](#page-19-0) 20<br>Maximale spelheid bijwerken 20 [Maximale snelheid bijwerken](#page-19-0) 20 [Routesuggesties gebruiken](#page-19-0) [Afrit met diensten gebruiken](#page-19-0) 20 20<br>Afrit met diensten zoeken 20 21 [Afrit met diensten zoeken](#page-20-0) 21 aan een afrit 21 aan van die 21 aan van die 21 aan van die 21 aan van die 21 aan van die 22 aan van die 22 aan van die 22 aan van die 22 aan van die 22 aan van die 22 aan van die 22 aan van die [Navigeren naar een afrit](#page-20-0) [Verderop zoeken gebruiken](#page-20-0) 21 [Punten vermijden op de route](#page-20-0) 21<br>Fen eigen te vermijden nunt toevoegen 21 [Een eigen te vermijden punt toevoegen](#page-20-0) [Een weg vermijden](#page-20-0) aan die staat die vermijden van die schakelen van die 21 maar 20 maar.<br>Een eigen te vermijden punt uitschakelen zaam 21 maar. [Een eigen te vermijden punt uitschakelen](#page-20-0) 21<br>Eigen te vermijden punten verwijderen 22 [Eigen te vermijden punten verwijderen](#page-21-0) 22<br>Geavanceerde omwegen inschakelen 22 [Geavanceerde omwegen inschakelen](#page-21-0) 22<br>Omrijden bij aangegeven gebieden 22 [Omrijden bij aangegeven gebieden](#page-21-0) 22 [Offroad navigeren](#page-21-0)

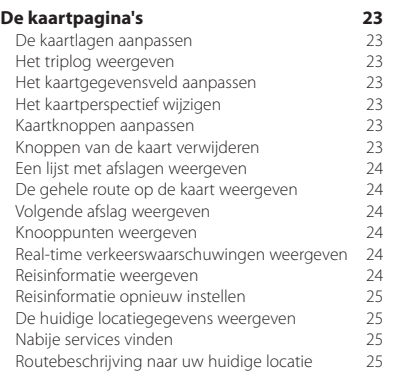

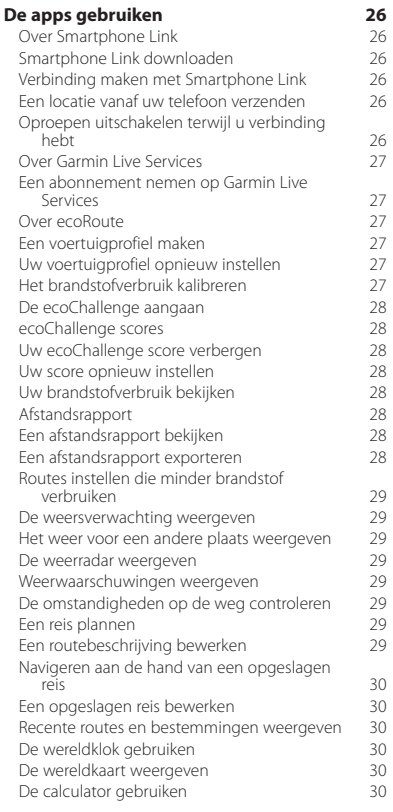

#### **[Verkeersinformatie](#page-30-0) 31** [Een verkeersabonnement activeren \(DNX570TR\)](#page-30-0) 31 [Een verkeersabonnement activeren](#page-30-0)  [\(DNX4230TR\)](#page-30-0) 31<br>
(DNX4230TR) 31<br>
rkeersinformatie 31 [Verkeersinformatie](#page-30-0) [Verkeersinformatie ontvangen met behulp van](#page-30-0)  [Smartphone Link](#page-30-0) 31 [Over het verkeerspictogram](#page-30-0) 31<br>Verkeer op uw route 32 [Verkeer op uw route](#page-31-0)<br>Verkeer op uw route weergeven 32 [Verkeer op uw route weergeven](#page-31-0) 32<br>Handmatig verkeer op uw route vermilden 32 [Handmatig verkeer op uw route vermijden](#page-31-0) 32<br>Fen alternatieve route nemen 32 [Een alternatieve route nemen](#page-31-0) 32<br>Verkeersinformatie op de kaart weergeven 32 [Verkeersinformatie op de kaart weergeven](#page-31-0) 32 [Vertragingen zoeken](#page-31-0) 32<br>Fen verkeersprobleem op de kaart weergeven 32 [Een verkeersprobleem op de kaart weergeven](#page-31-0) 32 [Verkeersinformatie interpreteren](#page-31-0) 32 [Over verkeerscamera's](#page-32-0) <sup>23</sup><br>Fen verkeerscamera opslaan 233 [Een verkeerscamera opslaan](#page-32-0) aan aan 33<br>Een verkeerscamera weergeven 33 [Een verkeerscamera weergeven](#page-32-0) 33<br>Een verkeersabonnement toevoegen 33 [Een verkeersabonnement toevoegen](#page-32-0)

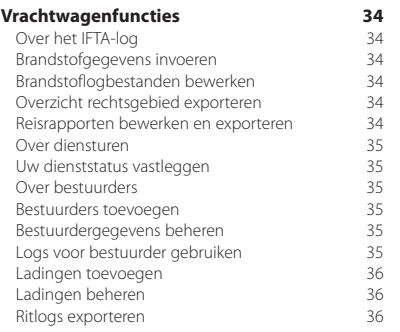

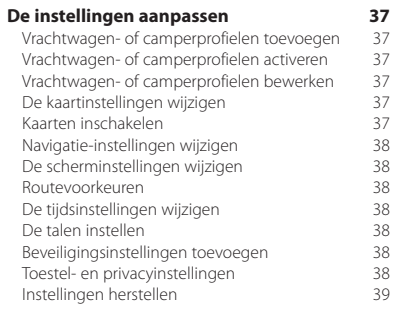

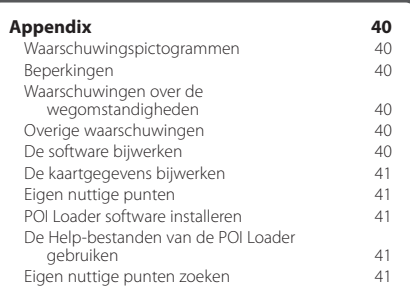

#### **In deze handleiding gebruikte pictogrammen**

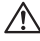

Er worden belangrijke voorzorgsmaatregelen beschreven om letsel en potentieel gevaarlijke situaties te voorkomen.

## €

Er worden speciale instructies, extra uitleg, beperkingen en referentiepagina's beschreven.

## <span id="page-5-0"></span>**Licentieovereenkomsten voor eindgebruikers**

#### **Softwarelicentieovereenkomst**

DOOR DE DNX4230TR / DNX570TR TE GEBRUIKEN VERKLAART U DAT U DE VOORWAARDEN EN BEPALINGEN VAN DE VOLGENDE SOFTWARELICENTIEOVEREENKOMST ZULT NALEVEN. LEES DEZE OVEREENKOMST ZORGVULDIG. Garmin Ltd. en/of haar dochterondernemingen ('Garmin') kent u een beperkte licentie toe om de software die is ingebouwd in dit toestel (de "software") in binaire, uitvoerbare vorm te gebruiken bij het normale gebruik van dit product. De titel, eigendomsrechten en intellectuele eigendomsrechten in en op de Software blijven in bezit van Garmin en/of haar dochtermaatschappijen.

U erkent dat de Software het eigendom is van Garmin en/of haar externe leveranciers en wordt beschermd door de wetgeving met betrekking tot auteursrechten van de Verenigde Staten van Amerika en internationale verdragen inzake auteursrechten. U erkent bovendien dat de structuur, organisatie en code van de Software, waarvan de broncode niet wordt verschaft, waardevolle handelsgeheimen van Garmin en/of haar externe leveranciers zijn en dat de Software in de broncodevorm een waardevol handelsgeheim van Garmin en/of haar externe leveranciers blijft. U verklaart dat u de Software of elk deel daarvan niet zult decompileren, demonteren, wijzigen, onderwerpen aan reverse assembling of reverse engineering, herleiden tot door mensen leesbare vorm of afgeleide werken zult maken op basis van de Software. U verklaart dat u de software niet zult exporteren of herexporteren naar landen die de exportwetten van de Verenigde Staten van Amerika of enig ander toepasselijk land schenden.

#### **NAVTEQ® - Licentieovereenkomst voor eindgebruikers**

De in uw Garmin product opgenomen software (hierna te noemen de 'Software') is eigendom van Garmin Ltd. of haar dochtermaatschappijen (hierna te noemen 'Garmin'). De kaartgegevens van derde partijen die in uw Garmin product zijn opgenomen of die bij uw Garmin product worden geleverd (hierna te noemen de 'Kaartgegevens'), zijn eigendom van NAVTEQ North America LLC en/of gelieerde ondernemingen ('NAVTEQ') en zijn in licentie gegeven aan Garmin. Garmin heeft ook licenties op informatie, tekst, graphics, foto's, audio, video en andere toepassingen en gegevens van derde partijen ('Gegevens van derde partijen'). De Kaartgegevens en Gegevens van derde partijen worden gezamenlijk de 'Gegevens' genoemd. Zowel de Software als de Gegevens worden beschermd door auteursrechten en internationale verdragen inzake auteursrecht. De Software en Gegevens worden in licentie gegeven, niet verkocht. De Software en de Gegevens worden geleverd onder de volgende licentie en zijn onderhevig aan de hierna volgende voorwaarden, welke worden overeengekomen tussen de Eindgebruiker (hierna te noemen 'u' of 'uw') enerzijds, en Garmin en diens licentiehouders (inclusief hun respectieve licentiehouders en leveranciers) en de dochterondernemingen anderzijds.

BELANGRIJK: LEES DEZE LICENTIEOVEREENKOMST ZORGVULDIG DOOR VOORDAT U HET PRODUCT GAAT GEBRUIKEN. DOOR DIT PRODUCT TE INSTALLEREN, KOPIËREN OF ANDERSZINS TE GEBRUIKEN, ERKENT U DAT U DE LICENTIEOVEREENKOMST HEBT GELEZEN EN AKKOORD GAAT MET DE VOORWAARDEN ERVAN. GAAT U NIET AKKOORD, STUUR DAN VOOR VOLLEDIGE RESTITUTIE VAN HET AANKOOPBEDRAG HET VOLLEDIGE PRODUCT BINNEN 7 DAGEN NA DE AANKOOPDATUM (ALS U HET NIEUW HEBT GEKOCHT) TERUG NAAR DE DEALER BIJ WIE U HET PRODUCT HEBT GEKOCHT.

#### **Licentievoorwaarden**

Garmin (hierna te noemen 'wij', 'we' of 'ons') levert u opslagmedia met daarop de computersoftware (hierna te noemen de 'Software') en de daarin opgenomen of meegeleverde Gegevens, met inbegrip van eventuele online documentatie of elektronische documentatie en gedrukt materiaal (in deze Licentieovereenkomst samen te noemen het 'Product'), en verleent u een beperkte, niet-exclusieve licentie om het product te gebruiken in overeenstemming met de voorwaarden van deze Overeenkomst. U gaat ermee akkoord deze Gegevens en het Garmin product enkel aan te wenden voor persoonlijk gebruik, of, indien van toepassing, voor activiteiten binnen uw bedrijf, en niet voor servicebureaus, timesharing, wederverkoop of vergelijkbare doeleinden. Dienovereenkomstig, maar onder voorbehoud van de in de volgende paragrafen vastgelegde beperkingen, mag u deze Gegevens uitsluitend kopiëren als dit noodzakelijk is om ze te kunnen (i) weergeven en (ii) opslaan, mits u geen enkele vermelding van auteursrechten verwijdert en de Software of de Gegevens op geen enkele manier wijzigt. U gaat ermee akkoord het Product niet anderszins te reproduceren, kopiëren, wijzigen, decompileren, aan reverse engineering te onderwerpen of afgeleide werken van delen van het Product te maken en dat u het Product op geen enkele wijze en voor geen enkel doeleinde overbrengt of verspreidt, met uitzondering van voor zover toegestaan volgens de wet. Tevens behoudt Garmin zich het recht voor het leveren van gegevens die worden verstrekt door een willekeurige externe provider, te beëindigen, wanneer deze provider stopt met het verstrekken van dergelijke inhoud, of wanneer het contract tussen Garmin en deze provider om welke reden dan ook wordt beëindigd.

**Beperkingen**. Met uitzondering van de gevallen waarin Garmin u hiervoor een specifieke licentie heeft verstrekt, en zonder afbreuk te doen aan de voorgaande paragraaf, mag u deze Gegevens niet gebruiken in combinatie met producten, systemen of toepassingen die zijn geïnstalleerd op of anderszins verbonden zijn met, of die communiceren met voertuigen, en die kunnen worden gebruikt voor transport- of wagenparkbeheer of vergelijkbare toepassingen, en waarbij de Gegevens worden gebruikt door een centrale regelcentrale voor het coördineren van een wagenpark. Bovendien is het verboden de Gegevens of de Garmin producten die de Gegevens bevatten te verhuren of te leasen aan een andere persoon of een derde partij. Alleen die

autoverhuurbedrijven die van Garmin uitdrukkelijke schriftelijke toestemming hebben gekregen om Garmin producten met daarop de Gegevens aan hun klanten te verhuren, zijn gerechtigd dergelijke producten te verhuren.

**Geen garantie**. Dit Product (met inbegrip van de Gegevens) wordt geleverd in de staat waarin het zich bevindt ('as is') en u gaat ermee akkoord dat het gebruik ervan op uw eigen risico is. Garmin en haar licentiehouders (en hun licentiehouders en leveranciers) bieden geen garanties en doen geen uitspraken, uitdrukkelijk noch impliciet, naar aanleiding van de wet of anderszins, met inbegrip van, maar niet beperkt tot, inhoud, kwaliteit, nauwkeurigheid, volledigheid, doeltreffendheid, betrouwbaarheid, verkoopbaarheid, geschiktheid voor een bepaald doel, nut, gebruik of resultaten die het Product biedt, of dat de Gegevens of de server ononderbroken en storingsvrij werkt.

**Afwijzing van garantie**. GARMIN EN HAAR LICENTIEHOUDERS (MET INBEGRIP VAN HUN LICENTIEHOUDERS EN LEVERANCIERS) WIJZEN ALLE UITDRUKKELIJKE OF GEÏMPLICEERDE GARANTIES VAN KWALITEIT, PRESTATIES, VERKOOPBAARHEID, GESCHIKTHEID VOOR EEN BEPAALD DOEL OF NIET-INBREUKMAKENDHEID AF. GEEN ENKEL(E) MONDELINGE OF SCHRIFTELIJKE DOOR GARMIN OF HAAR LEVERANCIERS EN LICENTIEHOUDERS VERSTREKT(E) ADVIEZEN OF INFORMATIE VORMT EEN GARANTIE, EN U KUNT GEEN RECHTEN ONTLENEN AAN DERGELIJKE ADVIEZEN OF INFORMATIE. DEZE AFWIJZING VAN GARANTIES IS EEN ESSENTIËLE VOORWAARDE VAN DEZE OVEREENKOMST. Bepaalde staten, gebieden en landen staan uitsluiting van bepaalde garanties niet toe, waardoor de hiervoor genoemde uitsluiting mogelijk niet op u van toepassing is.

**Afwijzing van aansprakelijkheid**. GARMIN EN HAAR LICENTIEHOUDERS (MET INBEGRIP VAN HUN LICENTIEHOUDERS EN LEVERANCIERS) ZIJN U GEEN AANSPRAKELIJKHEID VERSCHULDIGD: MET BETREKKING TOT SCHADECLAIMS, VORDERINGEN OF AANKLACHTEN ONGEACHT DE AARD VAN DE OORZAAK VAN DE SCHADECLAIM, VORDERING OF AANKLACHT, WEGENS VERLIES, PERSOONLIJK LETSEL OF SCHADE, DIRECT NOCH INDIRECT, DIE MOGELIJK VOORTVLOEIEN UIT HET GEBRUIK OF HET IN BEZIT HEBBEN VAN DE INFORMATIE; OF VOOR WINSTDERVING, INKOMSTENDERVING, VERLIES VAN CONTRACTEN OF SPAARTEGOEDEN, OF ENIGERLEI ANDERE DIRECTE, INDIRECTE, INCIDENTELE OF SPECIALE SCHADE OF GEVOLGSCHADE DIE VOORTVLOEIEND UIT UW GEBRUIK OF HET NIET KUNNEN GEBRUIKEN VAN DEZE INFORMATIE, FOUTEN IN DE GEGEVENS OF INFORMATIE OF SCHENDING VAN DEZE VOORWAARDEN, HETZIJ OP GROND VAN CONTRACT OF WEGENS ONRECHTMATIGE DAAD, HETZIJ OP BASIS VAN EEN GARANTIE, ZELFS ALS GARMIN OF HAAR LICENTIEHOUDERS OP DE HOOGTE ZIJN GEBRACHT VAN DE MOGELIJKHEID VAN DERGELIJKE SCHADE. DE TOTALE AANSPRAKELIJKHEID VAN GARMIN EN HAAR LICENTIEHOUDERS MET BETREKKING TOT DE

VERPLICHTINGEN KRACHTENS DEZE OVEREENKOMST OF ANDERSZINS MET BETREKKING TOT HET GARMIN PRODUCT OF DE GEGEVENS IS NOOIT HOGER DAN \$ 1,00. Bepaalde staten, gebieden en landen staan uitsluiting van bepaalde aansprakelijkheden of beperkingen van schade niet toe, waardoor het voornoemde mogelijk niet op u van toepassing is.

**Afwijzing van goedkeuring**. Verwijzing naar producten, diensten, processen, hyperlinks naar derden of naar andere Gegevens door middel van handelsnamen, handelsmerken, fabrikanten of leveranciers of anderszins vormen niet noodzakelijkerwijs een goedkeuring, sponsorschap of aanbeveling door Garmin of haar licentiehouders. De individuele wederverkoper is volledig verantwoordelijk voor de product- en service-informatie. De naam NAVTEQ en het NAVTEQ logo, de NAVTEQ en NAVTEQ ON BOARD handelsmerken en logo's, en andere handelsmerken en handelsnamen waarvan NAVTEQ North America LLC de eigenaar is, mogen op geen enkele wijze voor commerciële doeleinden worden gebruikt zonder uitdrukkelijke voorafgaande schriftelijke toestemming van NAVTEQ.

**Exportbeperkingen**. U gaat ermee akkoord delen van de aan u geleverde Gegevens of rechtstreeks daarvan afgeleide producten vanaf geen enkele plek te exporteren, tenzij dit in overeenstemming met en in combinatie met alle vereiste licenties en goedkeuringen krachtens toepasselijke exportwetten, -regels en -regelgevingen gebeurt.

**Vrijwaring**. U gaat ermee akkoord Garmin, haar licentiehouders en leveranciers (met inbegrip van hun respectieve licentiehouders, leveranciers, gevolmachtigden, dochtermaatschappijen, gerelateerde ondernemingen en hun respectieve bestuurders, managers, werknemers, aandeelhouders, agenten en vertegenwoordigers) schadeloos te stellen en te vrijwaren van alle aansprakelijkheden, verliezen, persoonlijk letsel (met inbegrip van persoonlijk letsel met de dood tot gevolg), vorderingen, aanklachten, onkosten of claims van welke aard dan ook, met inbegrip van, maar niet beperkt tot, advocaatkosten die voortvloeien uit of in verband staan met het gebruik of het in bezit hebben van het Product (inclusief de Gegevens).

**Kaartgegevens van Canada**. De Kaartgegevens voor Canada kunnen gegevens van licentiehouders omvatten of weergeven, inclusief Her Majesty en Canada Post. Dergelijke gegevens worden in de huidige staat ('as is') in licentie gegeven. De licentiehouders, inclusief Her Majesty en Canada Post, bieden met betrekking tot deze gegevens geen garanties en doen geen uitspraken, uitdrukkelijk noch impliciet, over zaken die voortvloeien uit wettelijke of andere bepalingen, met inbegrip van, maar niet beperkt tot, effectiviteit, nauwkeurigheid, volledigheid, doeltreffendheid of geschiktheid voor een bepaald doel. De licentiehouders, inclusief Her Majesty en Canada Post, zijn geen aansprakelijkheid verschuldigd met betrekking tot schadeclaims, vorderingen of aanklachten,

ongeacht de aard van de schadeclaim, vordering of aanklacht wegens verlies, persoonlijk letsel of schade, noch direct, noch indirect, die kan voortvloeien uit het gebruik of bezit van de gegevens of de Kaartgegevens. De licentiehouders, inclusief Her Majesty en Canada Post, zullen niet aansprakelijk worden gehouden voor het verlies van inkomsten of contracten of voor andere gevolgschade van welke aard dan ook die voortvloeit uit defecten in de gegevens of de Kaartgegevens. U zult de licentiehouders, inclusief Her Majesty the Queen, de Minister of Natural Resources of Canada en Canada Post en hun leidinggevenden, werknemers en vertegenwoordigers vrijwaren tegen alle schadeclaims, vorderingen of aanklachten, onafhankelijk van de aard van deze schadeclaims, vorderingen of aanklachten wegens verlies, kosten, schadevergoedingen, persoonlijk letsel (inclusief overlijden) die voortvloeien uit het gebruik of bezit van de gegevens of de Kaartgegevens. De bepalingen in deze paragraaf vormen een aanvulling op alle rechten en verplichtingen van de partijen onder de Overeenkomst. Voor zover een bepaling in deze paragraaf in strijd is met de Overeenkomst zullen de bepalingen van deze paragraaf prevaleren.

**Kaartgegevens van de Verenigde Staten**. NAVTEQ is houder van een niet-exclusieve licentie van de United States Postal Service® om ZIP+4® informatie te publiceren en verkopen. ©United States Postal Service® 2013. Prijzen worden niet vastgesteld, aangestuurd of goedgekeurd door de United States Postal Service®. De volgende merken en registraties zijn eigendom van USPS: United States Postal Service, USPS en ZIP+4.

**Kaartgegevens van Canada**. Kaartgegevens van Canada omvatten informatie die met toestemming van de Canadese autoriteiten wordt gebruikt, waaronder © Her Majesty, © Queen's Printer for Ontario, © Canada Post, GeoBase®, © Department of Natural Resources Canada. Alle rechten voorbehouden.

**Kaartgegevens van Australië**. Kaartgegevens voor Australië zijn gebaseerd op gegevens die NAVTEQ in licentie heeft verkregen van PSMA Australia Limited (www.psma.com.au). Bovendien omvat het Product gegevens van © 2013 Telstra Corporation Limited, GM Holden Limited, Intelematics Australia Pty Ltd, Sentinel Content Pty Limited en Continental Pty Ltd. Als in de Kaartgegevens van uw Product RDS-TMC-codes zijn opgenomen, zijn de verkeerslocatiecodes afkomstig van © 2013 Telstra Corporation Limited en haar licentiehouders.

**Termiin**. Deze Overeenkomst is van kracht totdat (i) indien van toepassing, uw abonnementsperiode wordt beëindigd (door u of door Garmin) of verloopt, of (ii) totdat Garmin deze Overeenkomst om welke reden dan ook beëindigt, waaronder maar niet beperkt tot, als Garmin van mening is dat u de bepalingen van deze Overeenkomst hebt geschonden. Ook wordt deze Overeenkomst onmiddellijk beëindigd na beëindiging van een overeenkomst tussen Garmin en een derde partij waarvan Garmin een licentie heeft voor het gebruik van de Gegevens.

**Volledige overeenkomst**. Deze voorwaarden vormen de volledige overeenkomst tussen Garmin (en haar licentiehouders, met inbegrip van hun licentiehouders en leveranciers) en u met betrekking tot het hierin genoemde onderwerp, en deze voorwaarden vervangen als zodanig eventuele geschreven of mondelinge overeenkomsten die voordien van kracht waren met betrekking tot dit onderwerp.

#### **Toepasselijk recht.**

(a) Voor de NAVTEQ gegevens voor de Europese Unie

Op de hiervoor genoemde voorwaarden is het Nederlands recht van toepassing, zonder dat dit (i) conflicten met wettelijke bepalingen tot gevolg kan hebben, of (ii) het verdrag van de Verenigde Naties inzake internationale verkoopovereenkomsten betreffende roerende zaken wordt toegepast. Dit verdrag wordt expliciet uitgesloten. U gaat ermee akkoord eventuele geschillen, schadeclaims en gerechtelijke procedures die voortvloeien uit of die samenhangen met de onder deze overeenkomst aan u geleverde NAVTEQ Gegevens, aanhangig te maken bij de rechtsbevoegde instanties in Nederland.

(b) Voor de NAVTEQ gegevens voor Noord-Amerika en voor andere, niet-EU-landen

Op de hiervoor genoemde voorwaarden is het recht van de Amerikaanse staat Illinois van toepassing, zonder dat dit (i) conflicten met wettelijke bepalingen tot gevolg kan hebben, of (ii) het verdrag van de Verenigde Naties inzake internationale verkoopovereenkomsten betreffende roerende zaken wordt toegepast. Dit verdrag wordt expliciet uitgesloten. U gaat ermee akkoord eventuele geschillen, schadeclaims en rechtsprocedures die voortvloeien uit of die samenhangen met de onder deze overeenkomst aan u geleverde NAVTEQ Gegevens, aanhangig te maken bij de rechtsbevoegde instanties in de Amerikaanse staat Illinois.

(c) Voor geschillen, schadeclaims en rechtsprocedures die niet betrekking hebben op de NAVTEQ Gegevens

Op de hiervoor genoemde voorwaarden is het recht van de Amerikaanse staat Kansas van toepassing, waarbij geen rekening wordt gehouden met (i) conflicterende rechtsprincipes, of (ii) het verdrag van de Verenigde Naties inzake internationale verkoopovereenkomsten betreffende roerende zaken, welke uitdrukkelijk wordt uitgesloten. U gaat ermee akkoord eventuele geschillen, schadeclaims en rechtsprocedures voortvloeiend uit

of in verband met de krachtens deze overeenkomst aan u geleverde Gegevens, aanhangig te maken bij de rechtsbevoegde instanties in de Amerikaanse staat Kansas.

**Eindgebruikers binnen de overheid**. Als de Eindgebruiker een instantie, afdeling of andere rechtspersoon van de overheid van de Verenigde Staten is, of geheel of gedeeltelijk door de overheid van de Verenigde Staten wordt gefinancierd, dan gelden voor het gebruik en de duplicatie, reproductie, vrijgave, wijziging, openbaarmaking of overdracht van het Product of de bijbehorende documentatie de bepalingen die zijn vastgelegd in DFARS 252.227-7014(a)(1) (JUNI 1995) (definitie van commerciële computersoftware volgens het Amerikaanse ministerie van defensie), DFARS 27.7202-1 (beleid van het Amerikaanse ministerie van defensie met betrekking tot commerciële computersoftware), FAR 52.227-19 (JUNI 1987) (artikel betreffende commerciële computersoftware voor burgerlijke instanties), DFARS 252.227-7015 (NOVEMBER 1995) (artikel van het Amerikaanse ministerie van defensie met betrekking tot technische gegevens en commerciële items); FAR 52.227-14 substituten I, II en III (JUNI 1987) (artikel met betrekking tot technische gegevens en niet-commerciële computersoftware van burgerlijke instanties); en/of FAR 12.211 en FAR 12.212 (aankopen van commerciële items), voor zover van toepassing. Mochten de FAR- en de DFARS-bepalingen conflicteren met de voorwaarden van deze licentieovereenkomst, dan is de interpretatie die de grootste beperkingen oplevert voor de overheid van de Verenigde Staten bindend. De leverancier/fabrikant is Garmin International, Inc., 1200 East 151st Street, Olathe, KS 66062, USA en NAVTEO North America LLC, 425 West Randolph Street, Chicago, Illinois 60606 USA.

Garmin® is een handelsmerk van Garmin Ltd. of haar dochtermaatschappijen en is geregistreerd in de Verenigde Staten en andere landen. Deze handelsmerken mogen niet worden gebruikt zonder de uitdrukkelijke toestemming van Garmin.

NAVTEQ is een handelsmerk in de Verenigde Staten en andere landen. Alle andere bedrijfsnamen en handelsmerken die in deze documentatie worden genoemd, zijn het eigendom van hun respectieve eigenaars. Alle rechten voorbehouden.

#### **NAVTEQ Traffic™ Licentieovereenkomst voor eindgebruikers**

Mogelijk kunt u op uw Garmin product verkeersinformatie ontvangen. Als dat het geval is, zijn de volgende bepalingen van toepassing op het gebruik van uw Garmin product.

NAVTEQ North America LLC en/of haar gelieerde ondernemingen, inclusief Traffic.com ('NAVTEQ'), zijn eigenaar van de rechten op de gegevens over verkeerssituaties ('Verkeersgegevens') en, indien u RDS/TMC-verkeersinformatie ontvangt, van de RDS/ TMC-netwerken waarmee deze gegevens worden doorgegeven aan uw Garmin product. Door u te abonneren op de Verkeersgegevens, of door deze te ontvangen of anderszins voor uzelf toegankelijk te maken, erkent u dat u deze Overeenkomst hebt gelezen, dat u deze begrijpt, dat u ermee akkoord gaat dat u bent gehouden aan de voorwaarden ervan, en dat u ten minste 18 jaar oud bent. Als u niet instemt met de bepalingen en voorwaarden van deze Overeenkomst, moet u het abonnement weigeren; als het abonnement gebundeld is als onderdeel van uw Garmin product, moet u voor volledige restitutie het product binnen 7 dagen retourneren naar de dealer bij wie u het product hebt gekocht.

U stemt ermee in de Verkeersgegevens in combinatie met uw Garmin product uitsluitend voor persoonlijke niet-commerciële doeleinden te gebruiken, en niet voor een servicebureau, time-sharing of andere doeleinden. U mag de Verkeersgegevens of delen daarvan niet kopiëren, scannen, decompileren, aan reverse engineering onderwerpen of een andere manier gebruiken om de Verkeersgegevens of delen daarvan te op welke manier dan ook te reproduceren, dupliceren, herpubliceren, verzenden of distribueren. U gaat ermee akkoord NAVTEQ (en haar gelieerde ondernemingen) en Garmin Ltd. (en haar dochterondernemingen) te verdedigen tegen, schadeloos te stellen voor en te vrijwaren van eisen, schades, kosten of overige uitgaven die direct of indirect voortvloeien uit (a) niet-toegestaan gebruik uwerzijds van de Verkeersgegevens en/of de RDS/TMC-netwerken, (b) een schending uwerzijds van deze Overeenkomst en/of (c) niet-toegestane of onwettige activiteiten uwerzijds in deze samenhang.

De Verkeersgegevens zijn uitsluitend informatief van aard. U aanvaardt alle risico's die voortvloeien uit het gebruik hiervan. NAVTEQ (en haar gelieerde ondernemingen), Garmin Ltd. (en haar dochtermaatschappijen) en hun leveranciers doen geen uitspraken over de inhoud, de verkeerssituaties en de conditie van de wegen, de berijdbaarheid van wegen of de snelheid.

De Verkeersgegevens worden geleverd in de staat waarin deze zich bevinden ('as is') en u gaat ermee akkoord dat het gebruik ervan voor uw eigen risico is. NAVTEQ (en haar gelieerde ondernemingen) en Garmin Ltd. (en haar dochterondernemingen) geven voor de Verkeersgegevens geen garantie op geschiktheid voor noch op compatibiliteit met het Garmin product en geen garantie op een juiste werking van de Verkeersgegevens bij integratie en/of koppeling met het Garmin product. Verder geven NAVTEQ (en haar gelieerde ondernemingen) en Garmin Ltd. (en haar dochterondernemingen) geen garantie met betrekking tot de betrouwbaarheid, nauwkeurigheid, uitvoerigheid en volledigheid van de Verkeersgegevens, aangezien deze van tijd tot tijd onnauwkeurigheden en/of fouten kunnen bevatten. Voor zover wettelijk toegestaan wordt hierbij elke garantie met betrekking tot de Verkeersgegevens uitgesloten, met inbegrip van maar niet beperkt tot verhandelbaarheid, geschiktheid voor een specifiek doel, nauwkeurigheid en/ of volledigheid van de Verkeersgegevens, alsmede het ontbreken van virussen.

NAVTEQ (en haar gelieerde ondernemingen), Garmin Ltd. (en haar dochterondernemingen) en hun leveranciers wijzen elke aansprakelijkheid af voor verlies, verwonding of beschadiging die voortvloeit uit het gebruik of het niet kunnen gebruiken van het Garmin product en de Verkeersgegevens als gevolg van weersomstandigheden, beschadiging aan doorgifteapparatuur en/of andere uitzendinfrastructuur, natuurrampen, en/of een gebrek aan betrouwbaarheid, volledigheid en/of nauwkeurigheid van de Verkeersgegevens. In geen geval zijn NAVTEQ (en haar gelieerde ondernemingen), Garmin Ltd. (en haar dochterondernemingen) of hun leveranciers u of een andere partij aansprakelijkheid verschuldigd voor direct, indirecte, incidentele of speciale schade of gevolgschade (met inbegrip van en zonder beperking indirecte, directe, speciale of exemplaire schade of als schadevergoeding opgelegde boetes voor handelsverlies, winstderving, bedrijfsonderbreking of verlies van bedrijfsinformatie) voortvloeiend uit het gebruik of het niet kunnen gebruiken van het Garmin product en/of de Verkeersgegevens, zelfs als NAVTEQ of Garmin op de mogelijkheid van dergelijke schade is gewezen.

**Verkeersinformatie**. Als u uw Garmin product aanschaft met 'levenslange' of 'eenmalige' verkeersinformatie, ontvangt u Verkeersinformatie gedurende de nuttige levensduur van de Garmin ontvanger (mits u een compatibel Garmin GPS-toestel bezit) of (als dit eerder gebeurt) totdat Garmin geen Verkeersgegevens meer ontvangt van de externe verkeersinformatieservice. Garmin kan uw verkeersabonnement te allen tijde annuleren als u een van de voorwaarden van deze Overeenkomst schendt. U kunt uw verkeersabonnement niet overdragen op andere personen of Garmin producten.

**Toepasselijk recht**. Op de hiervoor genoemde voorwaarden is het recht van de staat Illinois van toepassing, waarbij geen rekening wordt gehouden met (i) conflicterende wetsprincipes of (ii) het verdrag van de Verenigde Naties inzake internationale verkoopovereenkomsten betreffende roerende, welke uitdrukkelijk wordt uitgesloten. U gaat ermee akkoord eventuele geschillen, claims en rechtsprocedures die voortvloeien uit of die samenhangen met de krachtens deze overeenkomst aan u geleverde Verkeersgegevens, aanhangig te maken bij de rechtsbevoegde instanties in de staat Illinois.

**Eindgebruikers binnen de overheid**. Als de Verkeersgegevens worden verkregen door of ten behoeve van de regering van de Verenigde Staten of een andere entiteit die rechten wenst of toepast die gewoonlijk worden geclaimd door de regering van de Verenigde

Staten, vormen deze gegevens een commercieel item zoals gedefinieerd in 48 C.F.R. ("FAR") 2.101. De licentie op de gegevens wordt dan verstrekt in overeenstemming met deze Overeenkomst en de geleverde of anderszins verstrekte Verkeersgegevens worden gemarkeerd en ingevoegd zoals vereist volgens de onderstaande Mededeling; ze zullen dan worden behandeld in overeenstemming met deze Mededeling:

#### **Mededeling betreffende het gebruik**

Naam contractant (fabrikant/leverancier): NAVTEQ Adres contractant (fabrikant/leverancier): 425 West Randolph Street, Chicago, Illinois 60606 Deze Gegevens vormen een commercieel item zoals gedefinieerd in FAR 2.101, en de NAVTEQ Traffic™ Licentieovereenkomst voor eindgebruiker, waaronder deze Gegevens zijn verstrekt, is hierop van toepassing.

© 2013 NAVTEQ; © 2013 Traffic.com – Alle rechten voorbehouden.

Als de regeringsfunctionaris of de regeringsinstantie die het contract ondertekent, weigert gebruik te maken van de hier verstrekte gegevens, moet deze functionaris of instantie NAVTEQ op de hoogte brengen alvorens aanvullende of alternatieve rechten met betrekking tot de Verkeersgegevens te eisen.

NAVTEQ en Traffic.com zijn handelsmerken in de Verenigde Staten en andere landen. © 2013 NAVTEQ; © 2013 Traffic.com. Alle rechten voorbehouden.

## <span id="page-11-0"></span>**Aan de slag**

Als u uw Kenwood-navigatiesysteem voor het eerst gebruikt, dient u uw systeem in te stellen. Meer informatie vindt u in het menu Help.

n 1930<br>Ga

#### **WAARSCHUWING**

Zie "Veiligheidsmaatregelen en belangrijke informatie" in de *Naslaggids* voor productwaarschuwingen en andere belangrijke informatie.

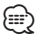

• De schermafbeeldingen in deze handleiding komen mogelijk niet exact overeen met de schermen van uw navigatiesysteem. De in deze handleiding gebruikte afbeeldingen dienen puur ter referentie.

#### **Het navigatiesysteem gebruiken**

Raadpleeg de andere systeemhandleidingen van Kenwood voor volledige informatie over audiosystemen.

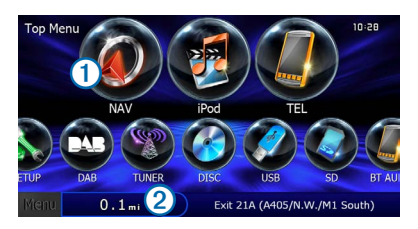

- Selecteer **O** om het navigatiesysteem te openen.
- **•** Tijdens de navigatie geeft ➋ Kenwood-audio weer. Wanneer u audio gebruikt, wordt hier navigatie-informatie weergegeven.

#### **Hulp wanneer dat nodig is**

**Selecteer Apps > Help om informatie over het toestel weer te geven.**

#### **Help-onderwerpen zoeken**

**Selecteer Apps > Help > .**

#### **Statusbalkpictogrammen**

De statusbalk bevindt zich boven aan het hoofdmenu. De pictogrammen op de statusbalk bevatten informatie over de functies van het toestel. Sommige pictogrammen kunt u selecteren om instellingen aan te passen of verdere informatie weer te geven.

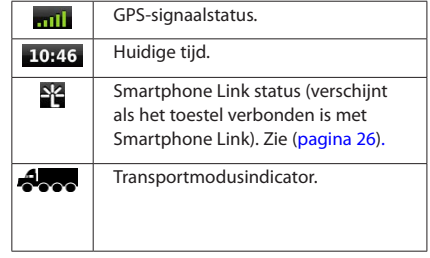

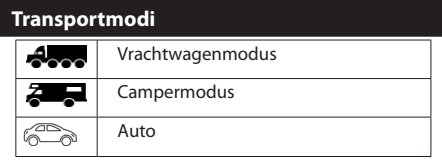

#### <span id="page-12-0"></span>**Satellietsignalen**

Nadat u uw voertuig hebt gestart, begint het navigatiesysteem satellietsignalen op te halen. Het systeem dient mogelijk vrij zicht op de satellieten te hebben om satellietsignalen te kunnen ontvangen. Als ten minste één van de **-nil**-balken groen is, ontvangt uw systeem satellietsignalen.

#### **GPS-satellietsignalen weergeven**

Ga voor meer informatie over GPS naar <www.garmin.com/aboutGPS>.

**Selecteer .**

#### **Werken met de knoppen op het scherm**

- Selecteer **D** om terug te gaan naar het hoofdmenu.
- Houd **b** ingedrukt om snel terug te gaan naar het hoofdmenu.
- $\bullet$  **Selecteer**  $\uparrow$  of  $\downarrow$  voor meer keuzes.
- Houd  $\biguparrow$  of  $\biguparrow$  ingedrukt om sneller te bladeren.
- Selecteer **om** het menu met de opties voor het huidige scherm weer te geven.

#### **Werken met het schermtoetsenbord**

Zie Taalinstellingen om de toetsenbordindeling te wijzigen [\(pagina 38](#page-37-1)).

**Als een schermtoetsenbord verschijnt, kunt u letters of cijfers invoeren door deze te selecteren.** 

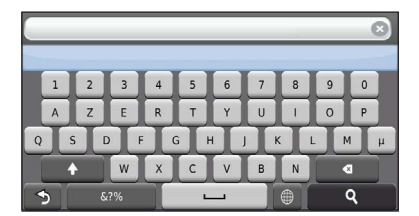

- Selecteer **DER COMED** om een spatie te typen.
- Selecteer **a** als u een teken wilt wissen.
- Selecteer **x** om de gehele vermelding te verwijderen.
- Selecteer<sup>®</sup> om de taal van het toetsenbord te selecteren.
- Selecteer **om** speciale tekens zoals leestekens op te geven.
- Selecteer <sup>4</sup> om het gebruik van hoofdletters te wijzigen.

#### <span id="page-12-2"></span>**Een vrachtwagen- of camperprofiel invoeren**

#### **WAARSCHUWING**

Het opgeven van uw voertuigprofiel is geen garantie dat altijd met alle kenmerken van uw voertuig bij routesuggesties rekening wordt gehouden of dat u in alle gevallen bovenstaande waarschuwingspictogrammen krijgt te zien. Er zijn mogelijk beperkingen in de kaartgegevens waardoor uw toestel niet altijd met deze beperkingen of wegomstandigheden rekening houdt. Houd u altijd aan de verkeersborden en houd rekening met de wegomstandigheden tijdens het rijden.

- **1 Selecteer Instellingen > Vrachtwagenprofiel.**
- **2 Selecteer Vrachtwagen of Camper.**
- **3** Selecteer  $\frac{1}{1}$ .
- **4 Volg de instructies op het scherm.**

#### <span id="page-12-1"></span>**Een snelkoppeling toevoegen**

U kunt snelkoppelingen toevoegen aan het menu Waarheen?. Een snelkoppeling kan verwijzen naar een locatie, een categorie of een zoekfunctie. Het menu Waarheen? kan tot wel 36 snelkoppelingspictogrammen bevatten.

 **1 Selecteer Waarheen? > Voeg kortere manier toe.**

 **2 Selecteer een item.**

#### **Een snelkoppeling verwijderen**

- **1 Selecteer Waarheen >**  $\blacksquare$  **> Wis snelkoppeling(en).**
- **2** Selecteer de snelkoppeling die u wilt **verwijderen.**
- **3 Selecteer de snelkoppeling opnieuw om te bevestigen.**

### <span id="page-13-3"></span><span id="page-13-0"></span>**Locaties zoeken**

Het navigatiesysteem biedt een groot aantal methoden voor het zoeken van locaties. De gedetailleerde kaarten in uw navigatiesysteem bevatten locaties zoals restaurants, hotels en garages. Met behulp van categorieën kunt u naar bedrijven en attracties in de buurt zoeken.

a ayan<br>Kan

<span id="page-13-2"></span><span id="page-13-1"></span>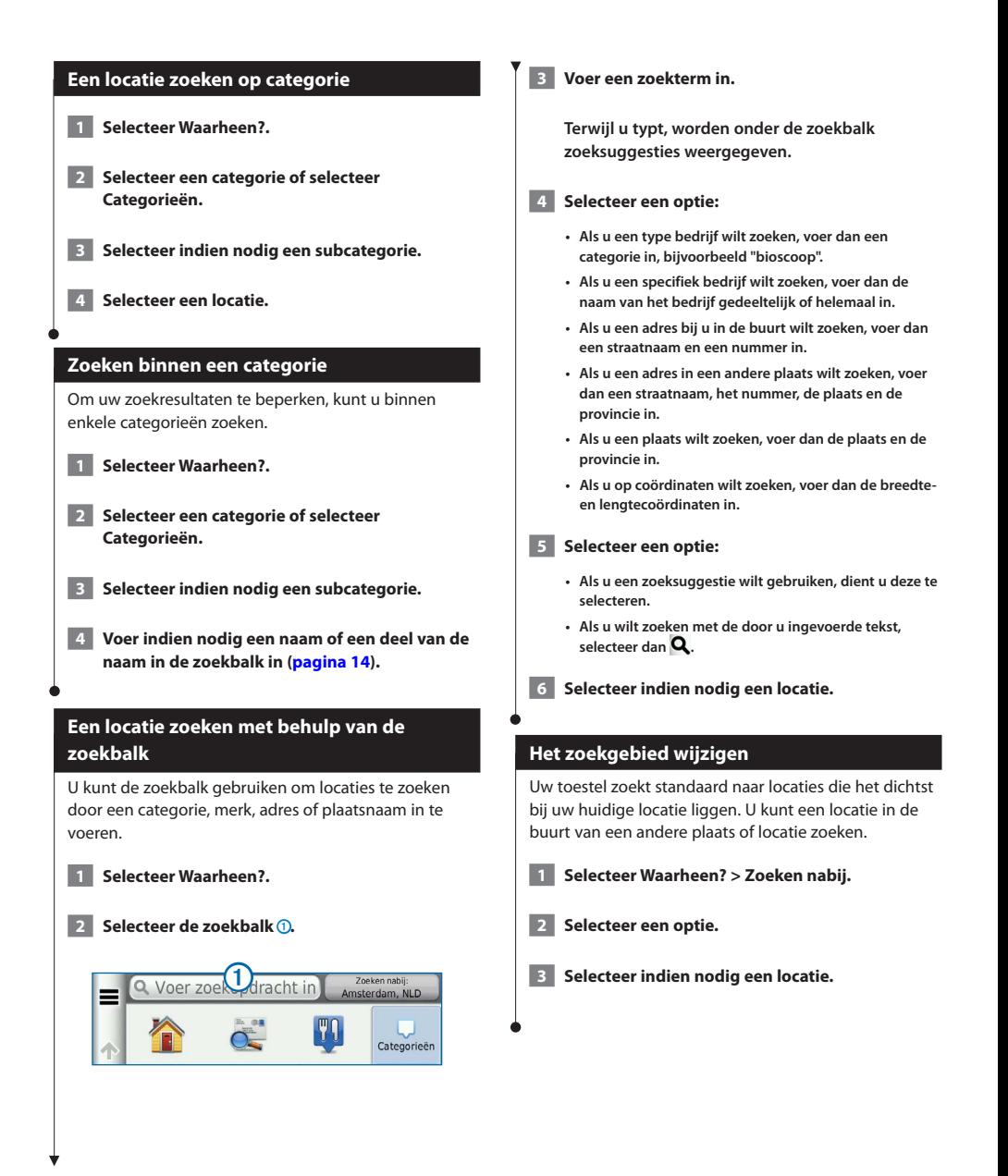

<span id="page-14-0"></span>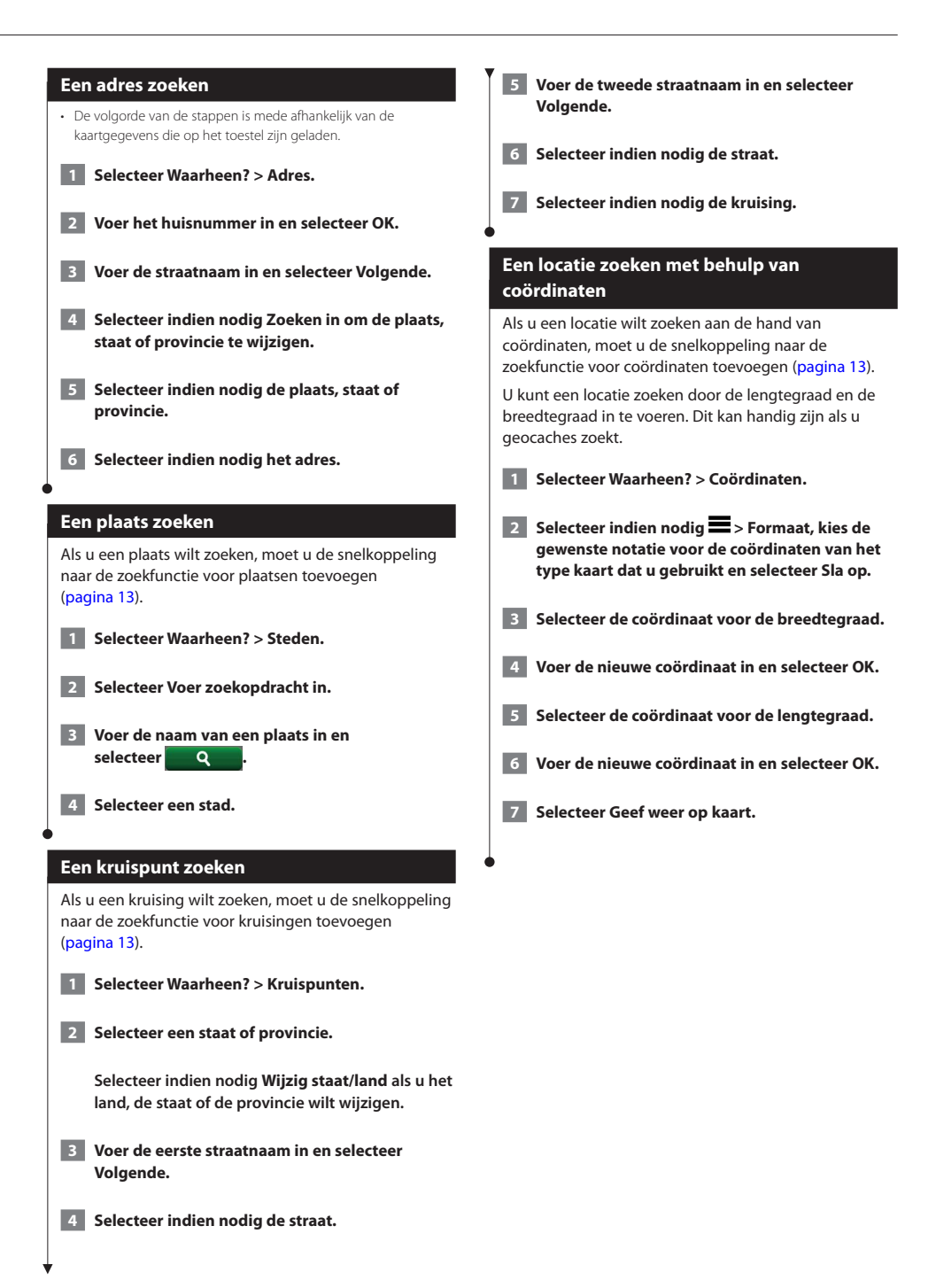

<span id="page-15-0"></span>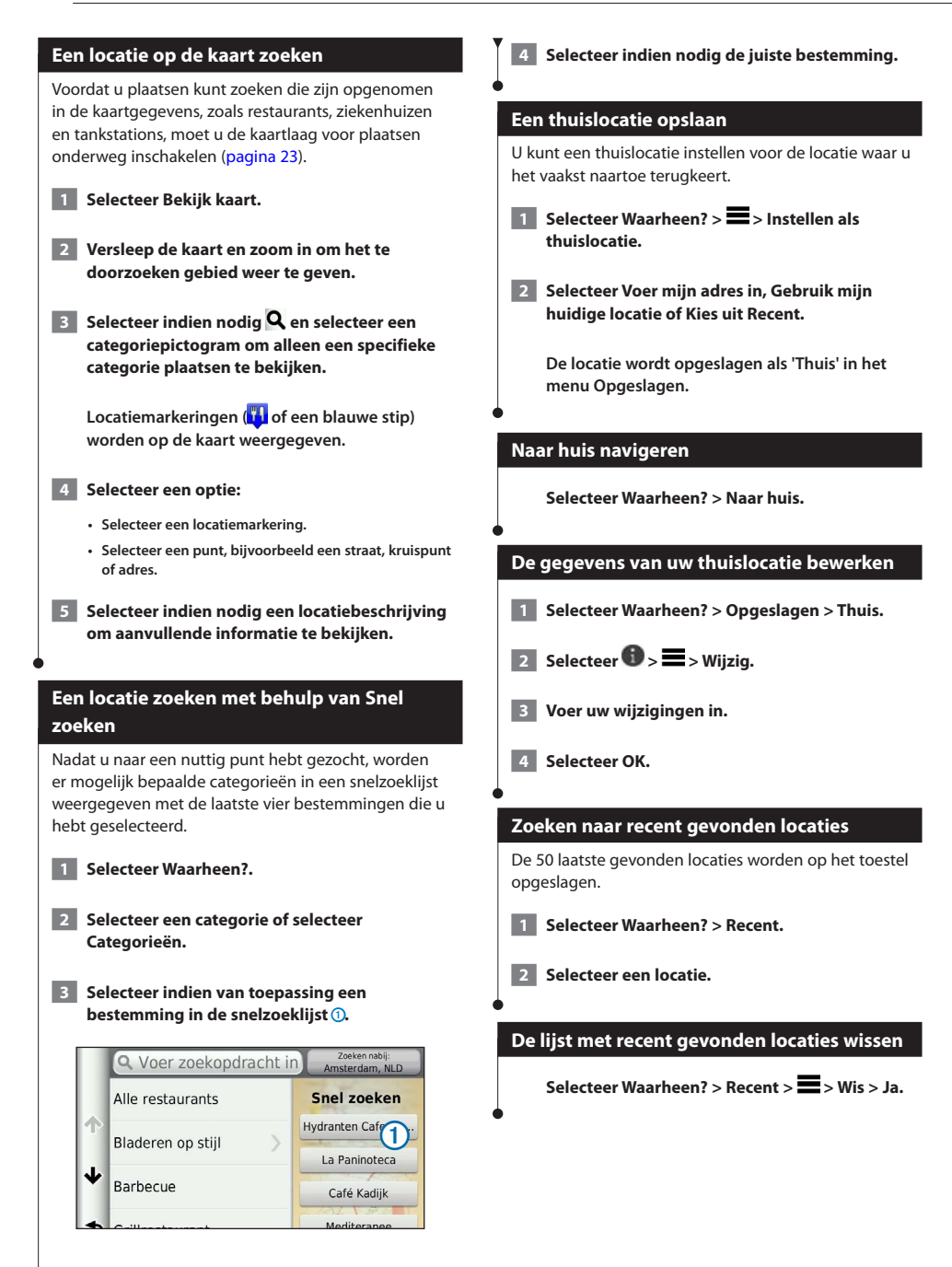

<span id="page-16-1"></span><span id="page-16-0"></span>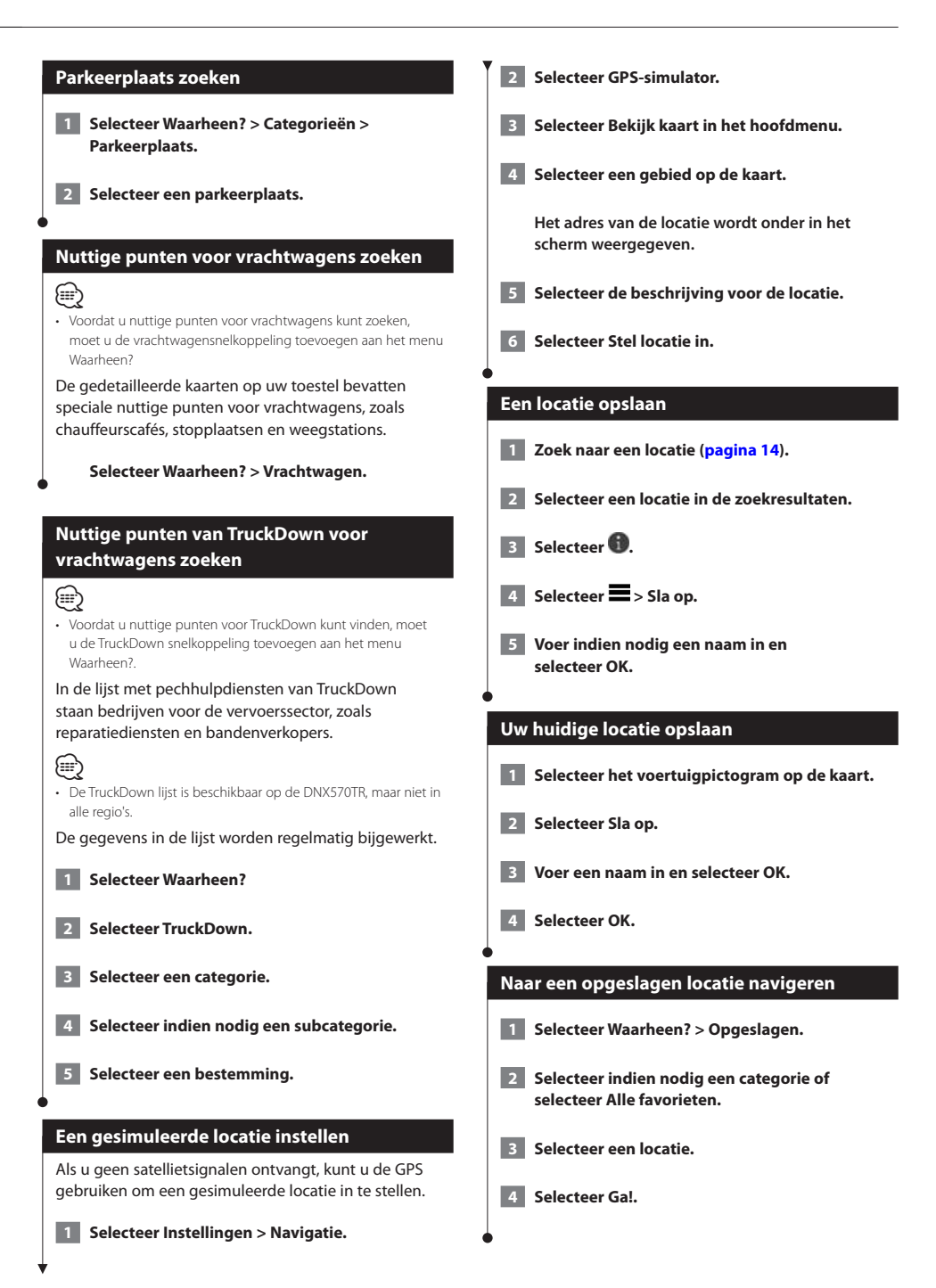

#### <span id="page-17-0"></span>**Een opgeslagen locatie bewerken**

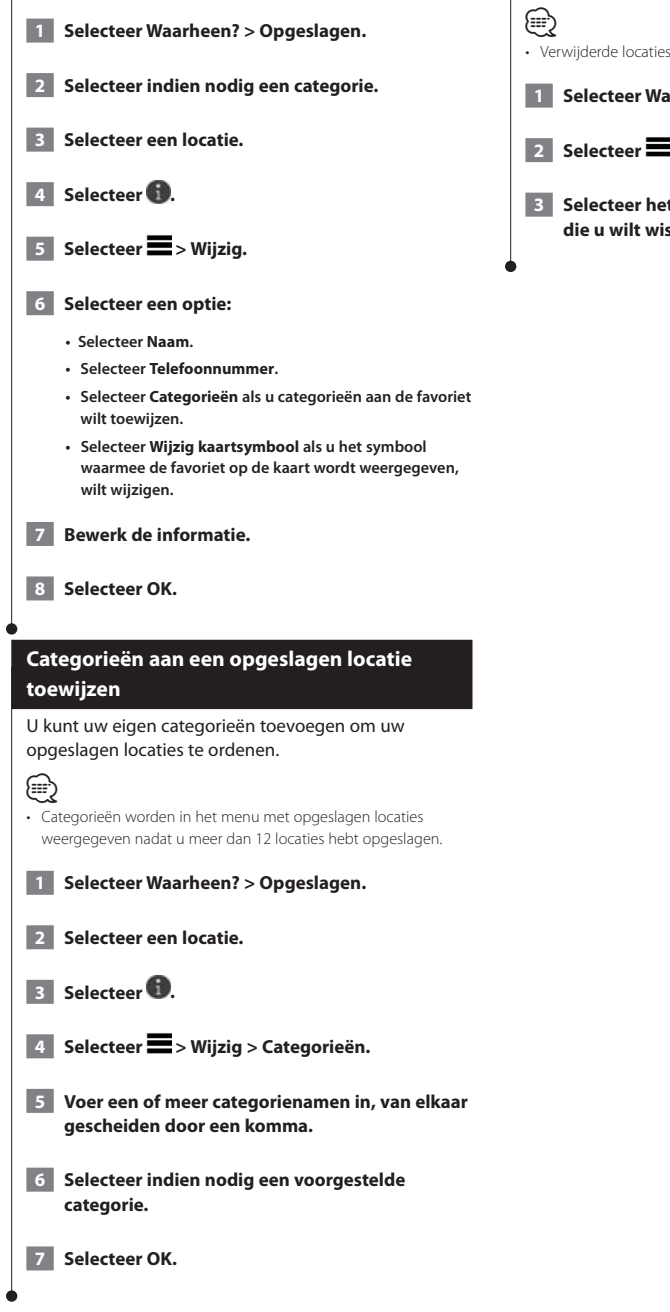

## **Een opgeslagen locatie verwijderen** • Verwijderde locaties kunnen niet worden teruggezet.  **1 Selecteer Waarheen? > Opgeslagen. 2** Selecteer  $\equiv$  > Wis opgeslagen plaatsen.  **3 Selecteer het vak naast de opgeslagen locaties die u wilt wissen en selecteer Wis.**

<span id="page-18-0"></span>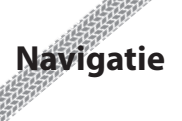

U kunt uw routes maken, aanpassen aan uw voorkeur en wijzigen.

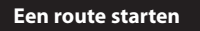

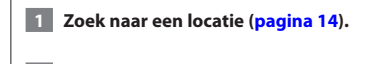

 **2 Selecteer een locatie.**

- 
- **3 Selecteer Ga!.**

 **4 Selecteer indien nodig een route.**

#### **Meerdere routes vooraf bekijken**

 **1 Zoek naar een locatie [\(pagina 14\)](#page-13-2).**

- **2 Selecteer een locatie in de zoekresultaten.**
- **3 Selecteer Routes.**

 **4 Gebruik de knoppen op het scherm om een route te selecteren.** 

**5** Selecteer Ga!.

#### **Een route volgen**

De route wordt aangegeven met een magenta lijn. Uw bestemming wordt aangegeven met een geruite vlag.

Tijdens uw reis leidt het toestel u naar uw bestemming met gesproken berichten, pijlen op de kaart en instructies boven aan de kaart. Als u de route verlaat, berekent het toestel de route opnieuw en krijgt u nieuwe instructies.

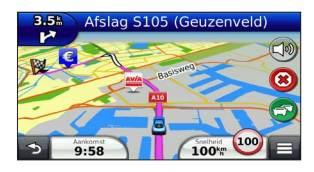

#### **Uw route op de kaart**

#### **OPMERKING**

Het pictogram met de snelheidslimiet dient alleen ter informatie en u bent te allen tijde zelf

verantwoordelijk voor het opvolgen van aangegeven snelheidsbeperkingen en veilige deelname aan het verkeer. Garmin en JVC KENWOOD zijn niet verantwoordelijk voor verkeersboetes of waarschuwingen die u ontvangt als u zich niet houdt aan van toepassing zijnde verkeersregels en verkeersborden.

Er wordt een pictogram voor de maximumsnelheid weergegeven als u zich op een snelweg bevindt.

De maximumsnelheid voor vrachtwagens die in de modus Vrachtwagen wordt weergegeven, is gebaseerd op de configuratiegegevens van de vrachtwagen en de desbetreffende wetten in het land of de regio.

Als u in de modus Vrachtwagen of de modus Camper rijdt, kan er een toon klinken en kan **\*\*\*** worden weergegeven. Dit betekent dat de geschiktheid van deze weg voor vrachtwagens onbekend is. Houd u altijd aan de verkeersborden en -regels.

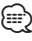

• Gegevens over de maximumsnelheid voor vrachtwagens zijn niet overal beschikbaar.

#### **De navigatiekaart gebruiken**

- **1 Selecteer Bekijk kaart in het hoofdmenu.**
- **2 Als de zoomregelaars verborgen zijn, selecteer dan de kaart om de zoomregelaars weer te geven.**
- **3 Selecteer de kaart om over te schakelen naar de bladermodus.**

**Er worden knoppen op de kaart weergegeven.**

 **4 Selecteer een optie:**

- Selecteer<sup>(2)</sup> of als u wilt inzoomen of uitzoomen.
- **Selecteer**  $\circledcirc$  als u de kaart wilt draaien.
- Selecteer  $\Delta$  als u wilt schakelen tussen Noord boven **en 3D-weergave.**
- Selecteer **3** als u kaartlagen wilt toevoegen of **verwijderen .**
- <span id="page-19-0"></span>• Selecteer **Q** en selecteer een categoriepictogram als u **bepaalde locatiecategorieën wilt weergeven.**
- **Selecteer**  $\rightarrow$  **als u de kaart opnieuw wilt centreren op uw huidige locatie.**
- **Selecteer** als u snelkoppelingen naar kaart- en **navigatiefuncties wilt weergeven.**

## **Een punt aan een route toevoegen 1** Selecteer **S** tijdens het navigeren van een route **om terug te keren naar het hoofdmenu. 2 Selecteer Waarheen?. 3 Zoek naar de locatie ([pagina 14](#page-13-3)) 4 Selecteer Ga!. 5 Selecteer Als via-punt instellen.**

#### **Een omweg maken**

**⊕** 

Tijdens het volgen van een route kunt u via omwegen obstakels vermijden, zoals wegwerkzaamheden.

• Als de huidige route de enige redelijke optie is, kan het toestel mogelijk geen omweg berekenen.

Selecteer op de kaart **E** > Omrijden.

#### **De route stoppen**

Selecteer **8** op de kaart.

#### **Maximale snelheid bijwerken**

#### **OPMERKING**

Het pictogram met de snelheidslimiet dient alleen ter informatie en de bestuurder is te allen tijde zelf verantwoordelijk voor het opvolgen van aangegeven snelheidsbeperkingen en veilige deelname aan het verkeer. Garmin en JVC KENWOOD zijn niet verantwoordelijk voor verkeersboetes of waarschuwingen die u mogelijk ontvangt als u zich niet houdt aan van toepassing zijnde verkeersregels en verkeersborden

Er wordt een pictogram voor de maximumsnelheid weergegeven als u zich op een snelweg bevindt.

**1** Selecteer op de kaart **50** > Stel **maximumsnelheid in.**

**2** Selecteer  $\rightarrow$  en  $\rightarrow$  om de **maximumsnelheid in te stellen.**

#### <span id="page-19-1"></span>**Routesuggesties gebruiken**

U dient ten minste één locatie op te slaan en de functie reisgeschiedenis in te schakelen voor u deze functie kunt gebruiken ([pagina 17](#page-16-1)).

Bij gebruik van de functie myTrends™ voorspelt uw toestel uw bestemming op basis van uw reisgeschiedenis, dag van de week en tijd van de dag. Nadat u een aantal malen naar een opgeslagen locatie bent gereden, wordt de locatie mogelijk weergegeven in de navigatiebalk op de kaart, samen met de verwachte reisduur en verkeersinformatie.

**Selecteer de navigatiebalk om een routesuggestie voor de locatie te bekijken.**

#### **Afrit met diensten gebruiken**

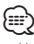

• U moet zich op een belangrijke autoweg of snelweg bevinden om Afrit met diensten te kunnen gebruiken.

Wanneer u een route navigeert, kunt u tankstations, restaurants, logies en toiletten vinden in de buurt van afritten die u nadert.

Deze diensten worden per categorie vermeld op tabbladen.

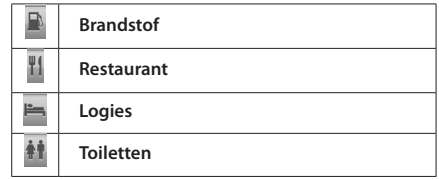

<span id="page-20-0"></span>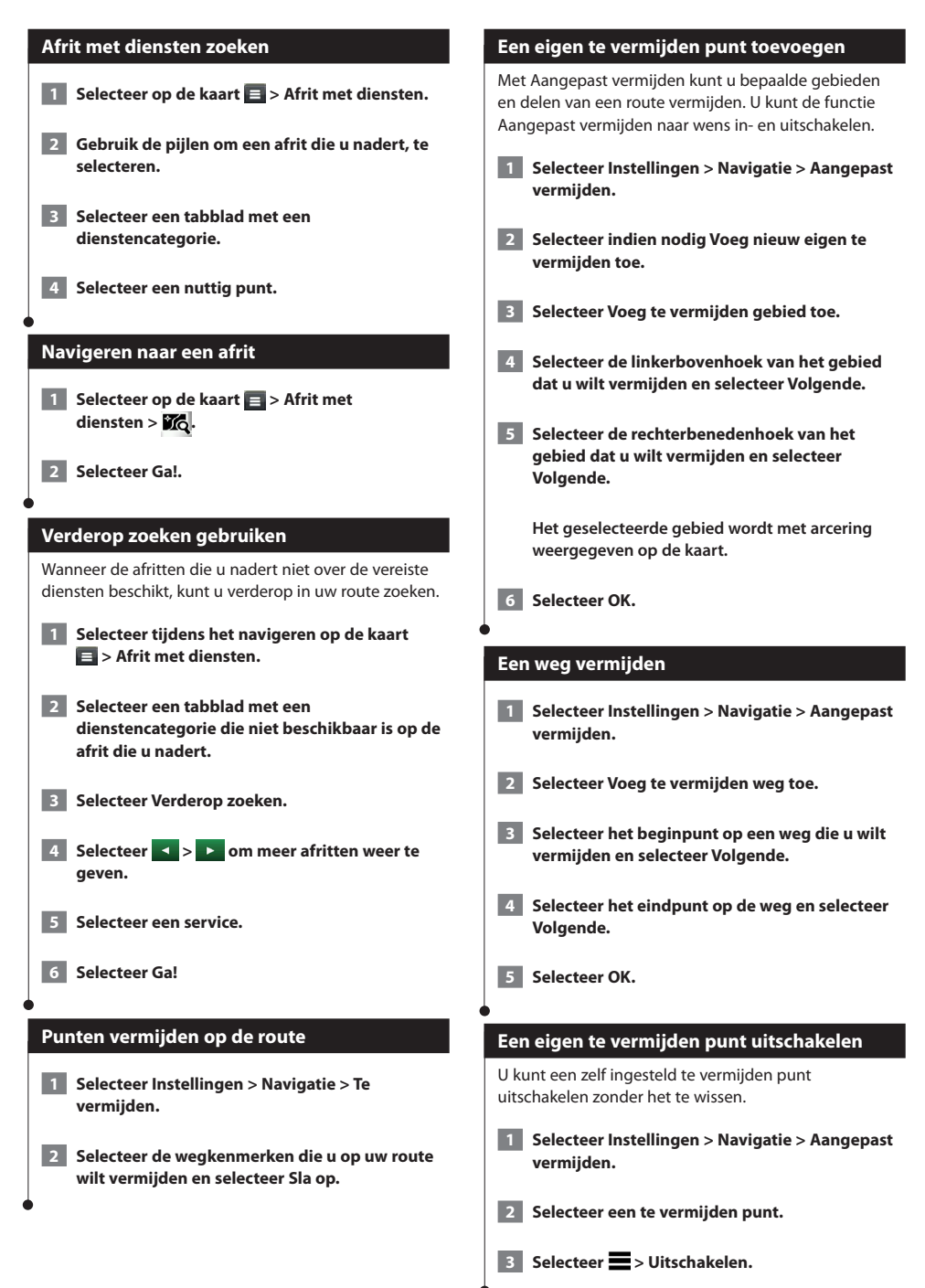

<span id="page-21-0"></span>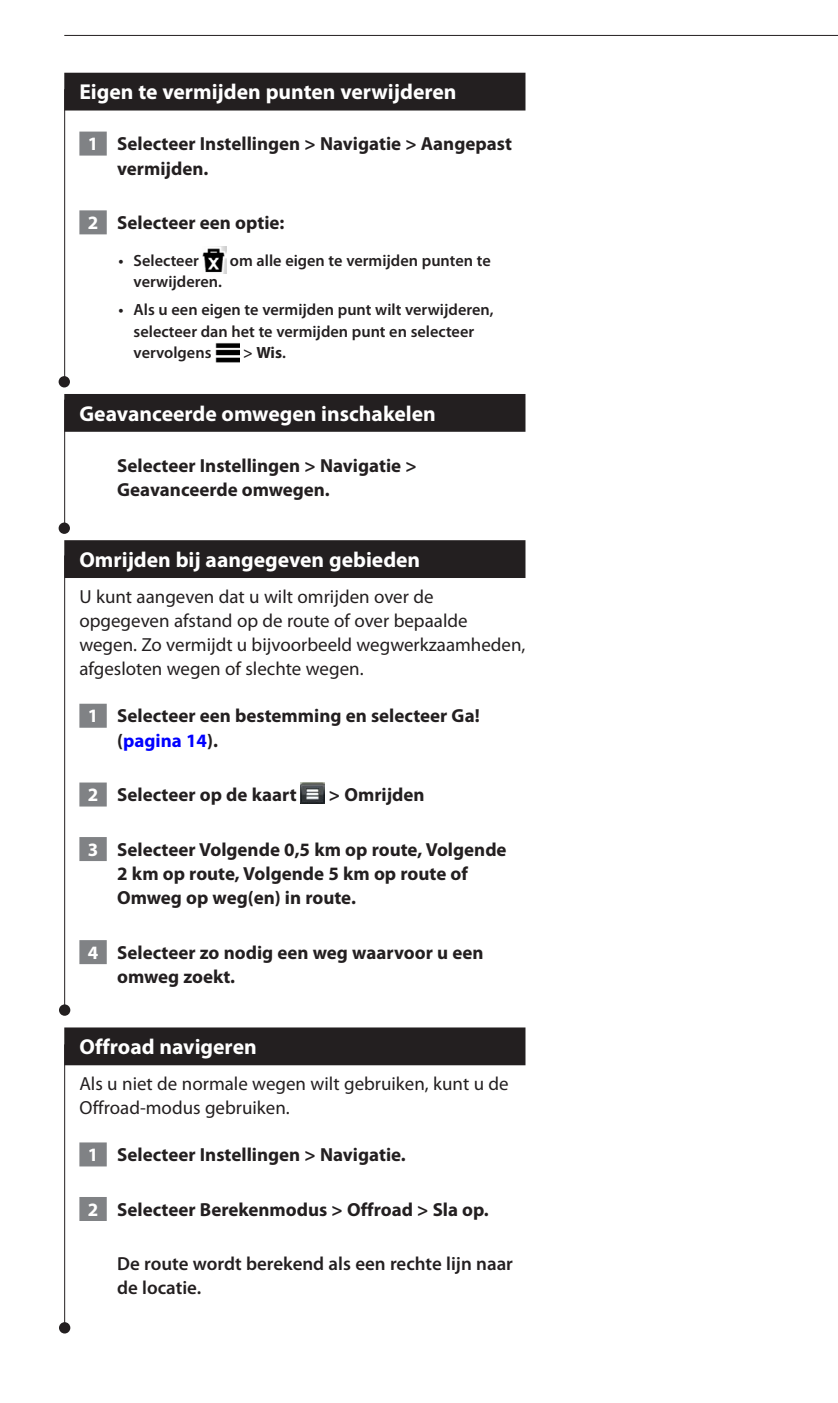

## <span id="page-22-0"></span>**De kaartpagina's**

U kunt aanpassen welke gegevens op de kaart worden weergegeven en u kunt de eerstvolgende afslagen en huidige locatiegegevens weergeven.

<span id="page-22-1"></span>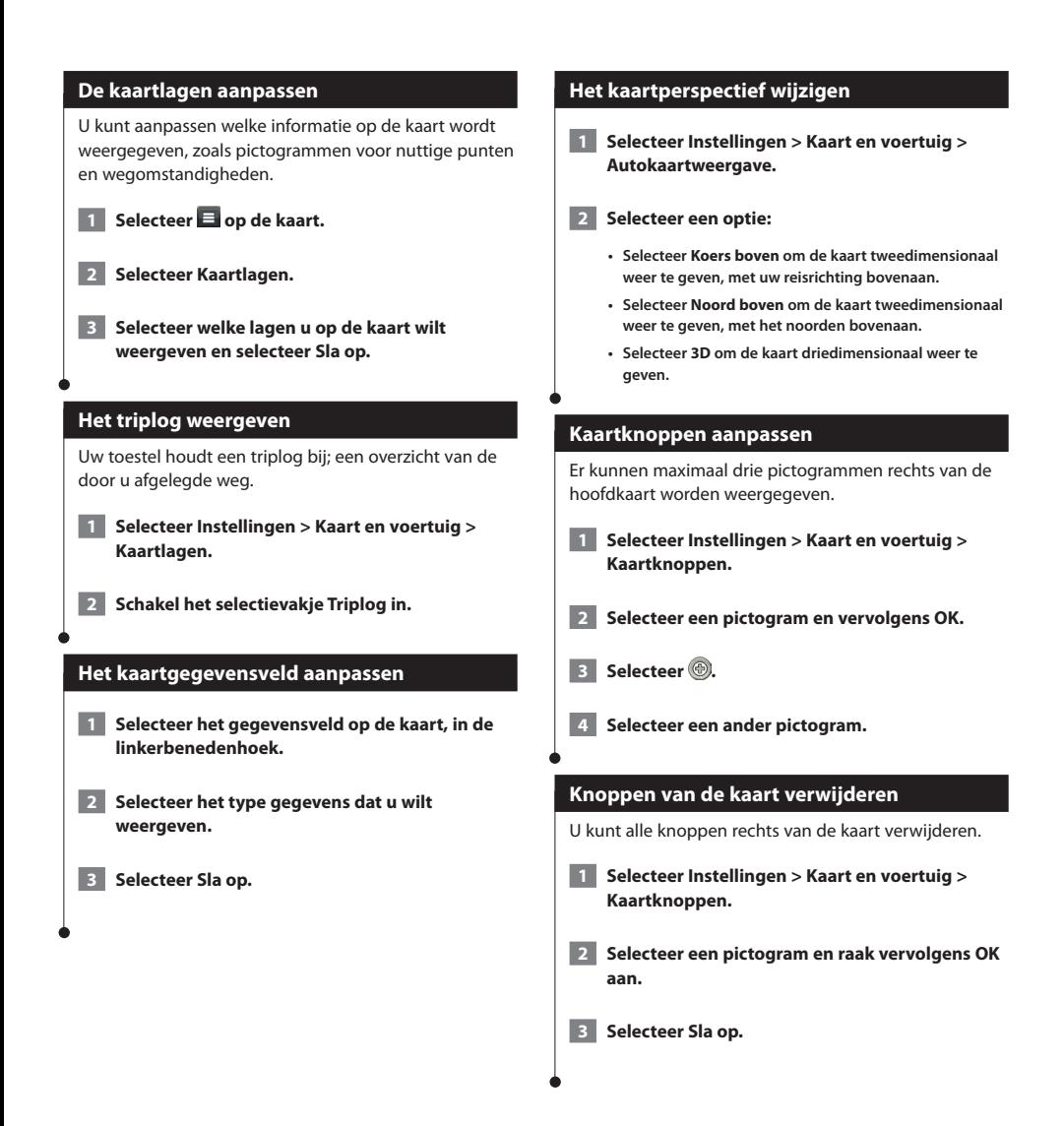

#### <span id="page-23-0"></span>**Een lijst met afslagen weergeven** Als u een route in een auto aflegt, kunt u alle afslagen voor de volledige route weergeven, inclusief de afstand tussen de afslagen.  **1 Selecteer de tekstbalk boven aan de kaart. 2 Selecteer een afslag.** 2.3 km / 4 min = Ga Noordoost naar Nieuwe Leeuwarderweg ሖ Sla rechtsaf naar oprit naar lidoomlaan 850 m ↵ Sla linksaf op ljdoornlaan  $450<sub>m</sub>$ Sla rechtsaf op Waddenweg  $150<sub>m</sub>$ ๖ **De details van de afslag worden weergegeven. Als er een afbeelding van de afslag beschikbaar is, wordt die weergegeven. De gehele route op de kaart weergeven 1 Selecteer tijdens het navigeren van een route de navigatiebalk boven aan de kaart.**  $\overline{2}$  Selecteer  $\overline{2}$  > Kaart. **Volgende afslag weergeven** Tijdens het navigeren van een route wordt linksonder op de kaart een schatting weergegeven van de afstand tot de volgende afslag, inclusief de voorsorteermogelijkheid en andere manoeuvre(s). De weergave bevat de afstand tot de afslag of manoeuvre en, indien beschikbaar, de rijbaan waarin u zich moet hevinden. Selecteer **op de kaart om de volgende afslag op de kaart weer te geven.**  Sla rechtsaf naar oprit naar lidoornlaan ь  $550<sub>m</sub>$ 0:33

#### **Knooppunten weergeven**

Tijdens het navigeren van een route kunt u knooppunten op snelwegen weergeven. Als u een knooppunt op een route nadert, wordt de afbeelding van het knooppunt kort weergegeven (indien beschikbaar).

Selecteer **op de kaart om het knooppunt weer te geven (indien beschikbaar).** 

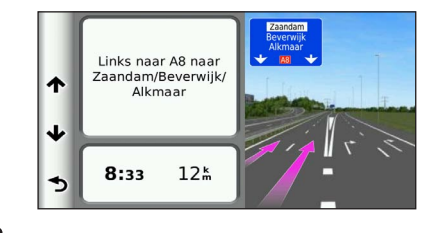

#### **Real-time verkeerswaarschuwingen weergeven**

Tijdens het navigeren van een route kunnen er verkeerswaarschuwingen worden weergegeven.

**Selecteer de melding om meer informatie weer te geven.**

#### **Reisinformatie weergeven**

Op de reisinformatiepagina wordt uw huidige snelheid weergegeven en wordt nuttige informatie over uw reis gegeven.

#### Selecteer **B** > Tripcomputer op de kaart.

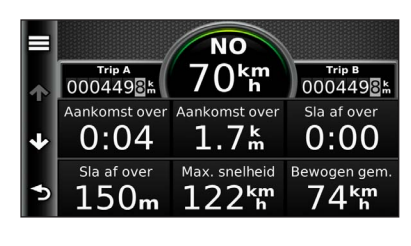

<span id="page-24-0"></span>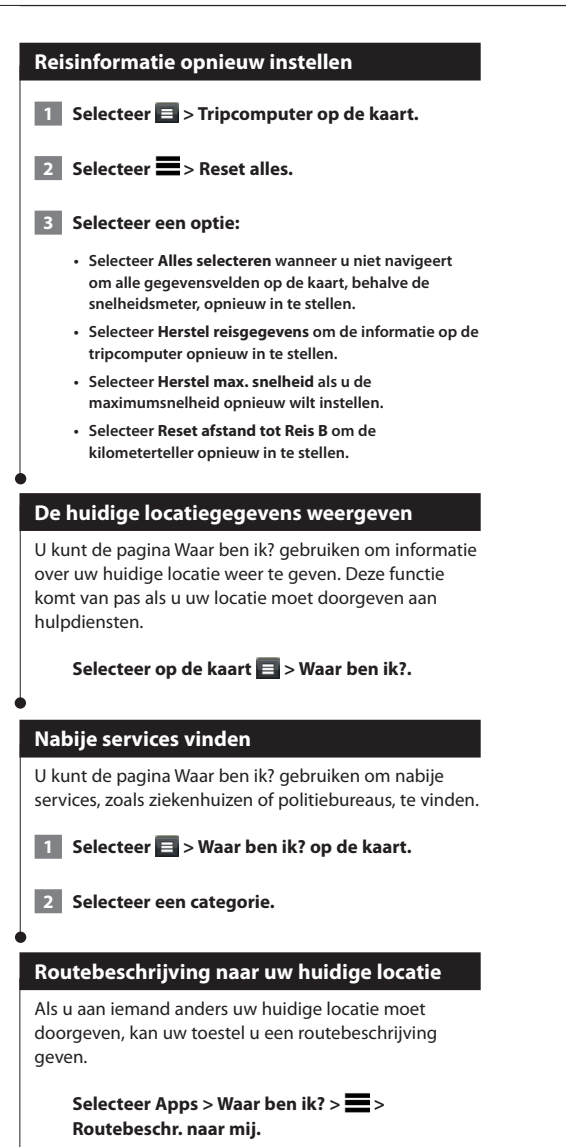

## <span id="page-25-0"></span>**De apps gebruiken**

De apps op uw navigatiesysteem bieden toegang tot informatie over het weer, het plannen van een reis, brandstofrapporten en veel meer.

#### <span id="page-25-1"></span>**Over Smartphone Link**

Smartphone Link is een telefoontoepassing waarmee uw navigatiesysteem live-gegevens kan downloaden via de dataverbinding van uw telefoon. Uw toestel zet gegevens vanaf Smartphone Link over met behulp van draadloze Bluetooth® technologie.

Door verbinding te maken met Smartphone Link krijgt u toegang tot Garmin Live Services. Garmin Live Services biedt gratis en betaalde abonnementen waarmee u live-gegevens op uw toestel kunt weergeven, zoals verkeersinformatie, weer en brandstofprijzen.

Opgeslagen locaties en recent gevonden locaties worden met uw telefoon gesynchroniseerd telkens wanneer uw navigatiesysteem verbinding maakt met Smartphone Link.

#### **Smartphone Link downloaden**

Smartphone Link is voor een aantal smartphones beschikbaar. Ga naar de app-store op uw telefoon voor informatie over compatibiliteit en beschikbaarheid.

Download Smartphone Link in de app-store op uw ondersteunde telefoon. Raadpleeg de handleiding bij uw telefoon voor informatie over het downloaden en installeren van toepassingen.

#### **Verbinding maken met Smartphone Link**

Voordat u verbinding kunt maken met Smartphone Link, moet u de toepassing Smartphone Link downloaden en op uw telefoon installeren.

- **1 Start Smartphone Link op uw telefoon.**
- **2 Zie uw andere handleidingen voor het Kenwood-systeem en de gebruikershandleiding van uw telefoon voor informatie over de verbinding.**

 **verschijnt op de statusbalk van uw toestel wanneer er verbinding is met Smartphone Link.**

#### **Een locatie vanaf uw telefoon verzenden**

Smartphone Link is als navigatietoepassing op uw telefoon geregistreerd.

- **1 Selecteer op uw telefoon de knop om de navigatie naar een locatie te starten (zie de handleiding bij uw telefoon voor meer informatie).**
- **2 Selecteer Smartphone Link in het toepassingenmenu.**

**De volgende keer dat u uw toestel met uw telefoon verbindt, wordt de locatie overgebracht naar de recent gevonden items op uw toestel.**

#### **Oproepen uitschakelen terwijl u verbinding hebt**

Wanneer het toestel verbonden is met de telefoon en Garmin Live Services ontvangt, kunt u handsfree bellen uitschakelen.

 **1 Selecteer Apps > Smartphone Link.**

- **2 Selecteer uw telefoon.**
- **3 Schakel het selectievakje Handsfree bellen uit.**

#### <span id="page-26-1"></span><span id="page-26-0"></span>**Over Garmin Live Services**

Voordat u Garmin Live Services kunt gebruiken, moet uw toestel verbonden zijn met een ondersteunde telefoon waarop Smartphone Link wordt uitgevoerd (**[pagina 26](#page-25-1)**).

Sommige Garmin Live Services, zoals Weer, zijn als aparte apps op uw toestel beschikbaar. Andere Garmin Live Services, zoals Verkeersinformatie, bieden een uitbreiding op bestaande navigatiefuncties op uw toestel. Door verbinding te maken met Smartphone Link krijgt u toegang tot Garmin Live Services. Garmin Live Services biedt gratis en betaalde abonnementen waarmee u live-gegevens op uw toestel kunt weergeven, zoals verkeersinformatie, weer en brandstofprijzen.

Bij functies die toegang tot Garmin Live Services vereisen, wordt het Smartphone Link symbool weergegeven en deze functies verschijnen alleen als het toestel is verbonden met Smartphone Link.

#### **Een abonnement nemen op Garmin Live Services**

U kunt een abonnement op Garmin Live Services nemen met behulp van de toepassing Smartphone Link op uw telefoon.

**1 Start de app Smartphone Link op uw telefoon ([pagina 26](#page-25-1)).**

**2** Selecteer Garmin Live Services.

**Er wordt een lijst met services en abonnementsprijzen weergegeven.**

 **3 Selecteer een service.**

- Selecteer de prijs.
- **5 Selecteer Abonneren.**
- **6 Volg de instructies op het scherm.**

#### **Over ecoRoute**

Met ecoRoute™ kunt u voor uw voertuig het brandstofverbruik, de CO2-uitstoot en de brandstofprijs uitrekenen om naar een bepaalde bestemming te navigeren. Verder biedt ecoRoute hulpmiddelen om het brandstofverbruik te verbeteren.

De door de functie ecoRoute geleverde gegevens zijn slechts een schatting. De gegevens zijn niet specifiek op uw voertuig van toepassing. Als u nauwkeurigere brandstofrapporten wilt voor een bepaald voertuig en rijgewoonten, kalibreer dan het brandstofverbruik.

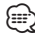

• ecoRoute is alleen beschikbaar in de modus Auto.

#### **Een voertuigprofiel maken**

Het voertuigprofiel geeft ecoRoute een basis voor het berekenen van het brandstofverbruik van uw voertuig.

- **1 Selecteer Apps > ecoRoute™.**
- **2 Voer de vereiste informatie in en tik op Volgende.**
- **B** Selecteer OK.

#### **Uw voertuigprofiel opnieuw instellen**

 **1 Selecteer Apps > ecoRoute™ > Voertuigprofiel.**

 **2 Selecteer Reset.**

#### **Het brandstofverbruik kalibreren**

Gebruik deze functie als u tankt om te zorgen dat de informatie over brandstofverbruik correct blijft.

- **1 Selecteer Apps > ecoRoute™ > Bij de pomp.**
- **2 Voer de actuele brandstofprijs in.**
- **3 Voer in hoeveel brandstof uw voertuig heeft verbruikt sinds de laatste keer dat u hebt getankt.**
- **4 Voer de afstand in die u hebt afgelegd sinds de laatste keer dat u hebt getankt.**
- **5 Selecteer Volgende.**

<span id="page-27-0"></span> **6 Selecteer Sla op.**

#### **De ecoChallenge aangaan**

Met behulp van de ecoChallenge kunt u uw rijgedrag beoordelen en uw brandstofverbruik mogelijk verminderen. Hoe hoger uw ecoChallenge scores, hoe meer brandstof u bespaart. De ecoChallenge verzamelt tijdens het rijden gegevens en berekent een score.

Het pictogram ecoChallenge <sup>9</sup> geeft uw score aan op de kaart.

#### **Selecteer Apps > ecoRoute™ > ecoChallenge.**

• Selecteer het pictogram om gedetailleerde ecoChallenge scores weer te geven.

De kleur van het blad op het pictogram Uitdaging zuinig rijden verandert afhankelijk van uw prestaties in de uitdaging.

#### **ecoChallenge scores**

⁄⊞)

- **Totaal**: een combinatie van scores voor snelheid, accelereren en remmen.
- **Snelheid**: u verdient punten voor het rijden op de optimale snelheid waarop uw voertuig brandstof bespaart. Voor de meeste voertuigen is dit tussen 70 en 100 km/u (45–60 mph).
- **Versnelling**: u verdient punten voor gelijkmatig accelereren en verliest punten voor snel accelereren.
- **Remmen**: u verdient punten door geleidelijk af te remmen en verliest punten als u te krachtig remt.

#### **Uw ecoChallenge score verbergen**

- **1 Selecteer Instellingen > Kaart en voertuig > Kaartknoppen.**
- **2** Selecteer
- **3 Selecteer OK.**

#### **Uw score opnieuw instellen**

U kunt uw huidige ecoChallenge opnieuw instellen.

 **1 Selecteer Apps > ecoRoute > ecoChallenge.**

**2** Selecteer  $\equiv$  > Reset.

 **3 Selecteer Ja.**

#### **Uw brandstofverbruik bekijken**

 **1 Selecteer Apps > ecoRoute™ > Brandstofverbruik.**

> **De grafiek onderin geeft uw gemiddelde brandstofverbruik aan gedurende een bepaalde periode dat u in uw auto reed.**

- **2 Selecteer een deel van de grafiek om op in te zoomen.**
- **3 Selecteer Reset om de gegevens over brandstofverbruik te wissen.**

#### **Afstandsrapport**

Een afstandsrapport houdt gegevens bij over de afstand, de tijd, het gemiddelde brandstofverbruik en de brandstofkosten van de route naar een bestemming.

Voor elke route die u rijdt, wordt een afstandsrapport gemaakt. Als u een route beëindigt op uw toestel, wordt een afstandsrapport gemaakt voor de afstand die u hebt afgelegd.

Afstandsrapporten worden automatisch gemaakt wanneer u stopt of routes voltooit.

#### **Een afstandsrapport bekijken**

U kunt de 20 meest recente afstandsrapporten bekijken.

- **1 Selecteer Apps > ecoRoute™ > Afstandsrapport.**
- **2 Selecteer een rapport.**

**Als u alle rapportgegevens opnieuw wilt instellen, selecteert u Reset.**

#### **Een afstandsrapport exporteren**

- **1 Sluit een USB-apparaat voor massaopslag aan op het Kenwood-toestel.**
- **2 Selecteer Apps > ecoRoute™ > Afstandsrapport.**
- **3 Tik op Exporteren om de rapporten naar het USB-apparaat voor massaopslag te exporteren en daar op te slaan.**

<span id="page-28-0"></span>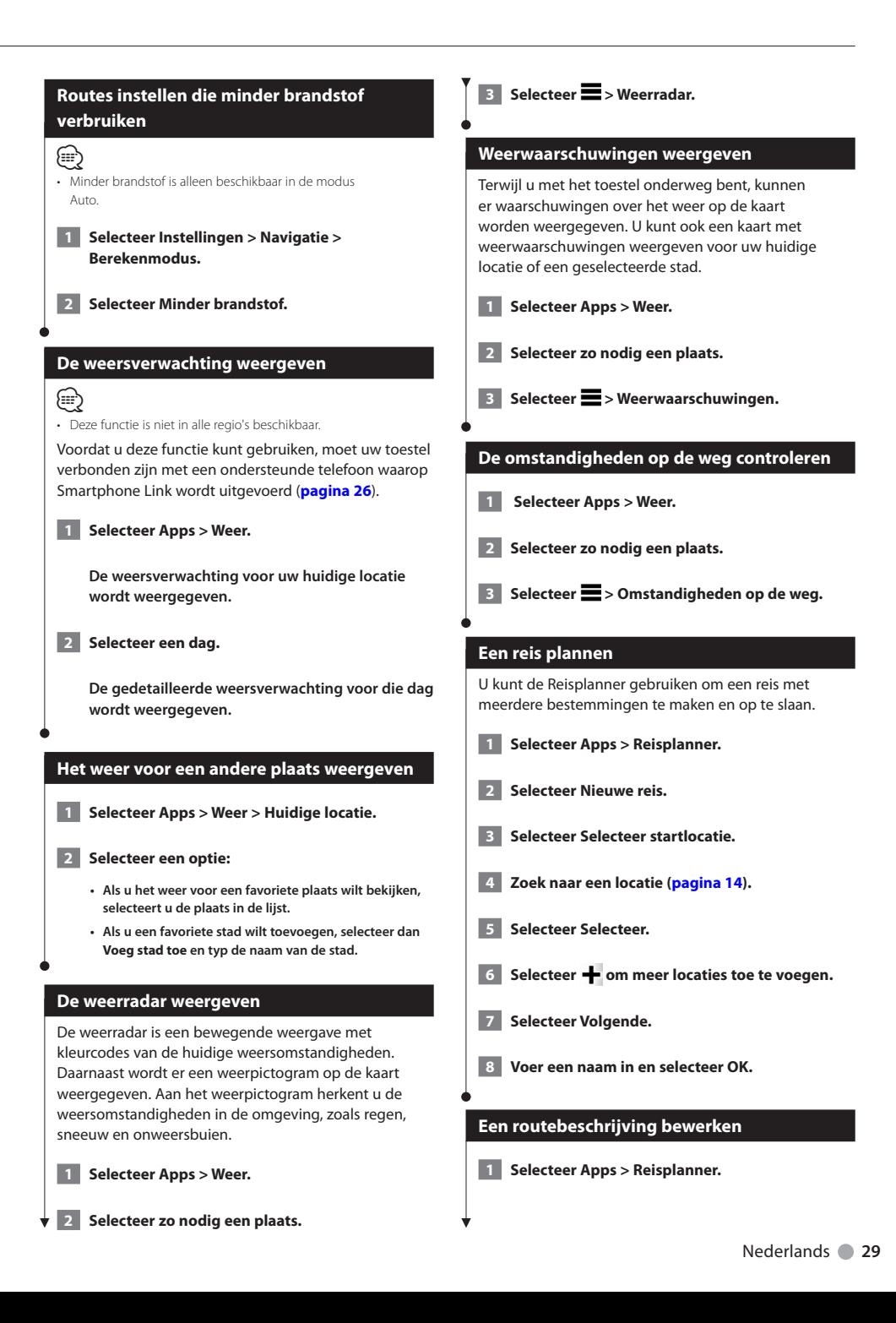

<span id="page-29-1"></span><span id="page-29-0"></span>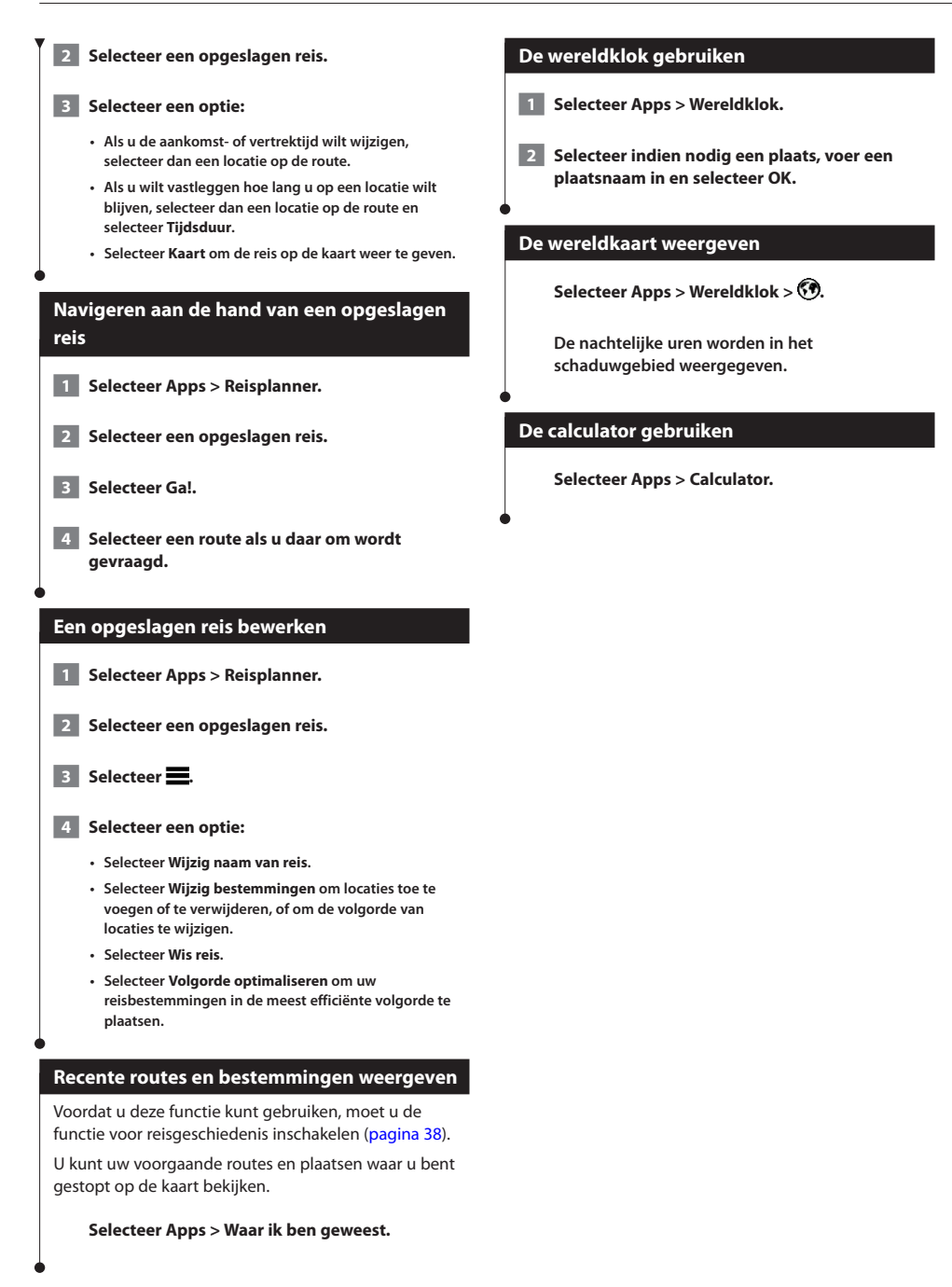

## <span id="page-30-0"></span>**Verkeersinformatie**

Dankzij de ingebouwde ontvanger kan het navigatiesysteem verkeersinformatie ontvangen en gebruiken. Als de verkeersinformatie wordt ontvangen, wordt het op de kaart weergegeven en kunt u uw route wijzigen om het ongemak te omzeilen.

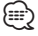

• Verkeersinformatie is niet overal beschikbaar.

#### **OPMERKING**

Garmin en JVC KENWOOD zijn niet verantwoordelijk voor de nauwkeurigheid en actualiteit van de verkeersinformatie.

Op sommige plaatsen en in sommige landen is verkeersinformatie mogelijk niet beschikbaar.

#### **Een verkeersabonnement activeren (DNX570TR)**

U kunt abonnementen voor verkeersinformatie in regio's of landen aanschaffen. Ga naar <www.garmin.com/kenwood>voor meer informatie.

#### **Een verkeersabonnement activeren (DNX4230TR)**

U hoeft het abonnement dat bij uw navigatiesysteem werd geleverd, niet te activeren. Het abonnement wordt automatisch geactiveerd zodra uw systeem satellietsignalen ontvangt en ook verkeersinformatiesignalen ontvangt van de provider van de betaalservice.

#### **Verkeersinformatie**

Uw navigatiesysteem kan verkeersinformatie ontvangen met behulp van de ingebouwde verkeersinformatieontvanger of via een verkeersabonnement van Garmin Live Services (**[pagina 27](#page-26-1)**). Om verkeersinformatie te ontvangen, dient de verkeersinformatie-ontvanger zich binnen het gegevensbereik te bevinden van een station dat verkeersinformatie uitzendt. U kunt te allen tijde andere verkeersabonnementen toevoegen. Ga voor meer informatie over verkeersinformatie-ontvangers en dekkingsgebieden naar [www.garmin.com/kenwood.](www.garmin.com/kenwood)

#### **Verkeersinformatie ontvangen met behulp van Smartphone Link**

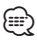

• Deze functie is niet in alle regio's beschikbaar.

U kunt een verkeersabonnement aanschaffen om verkeersinformatie te ontvangen met behulp van Smartphone Link. Wanneer uw navigatiesysteem met Smartphone Link is verbonden en zich binnen een dekkingsgebied voor verkeersinformatie bevindt, wordt de verkeersinformatie op uw systeem weergegeven.

- **1 Schaf een verkeersabonnement van Garmin Live Services aan op uw telefoon [\(pagina 27\)](#page-26-1).**
- **2 Maak met uw toestel verbinding met Smartphone Link [\(pagina 26\)](#page-25-1).**

#### **Over het verkeerspictogram**

Er verschijnt een verkeerspictogram op de kaart als er verkeersinformatie wordt ontvangen. Het verkeerspictogram verandert van kleur om de ernst van de verkeerssituatie aan te geven.

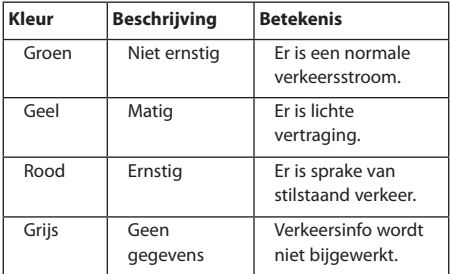

<span id="page-31-0"></span>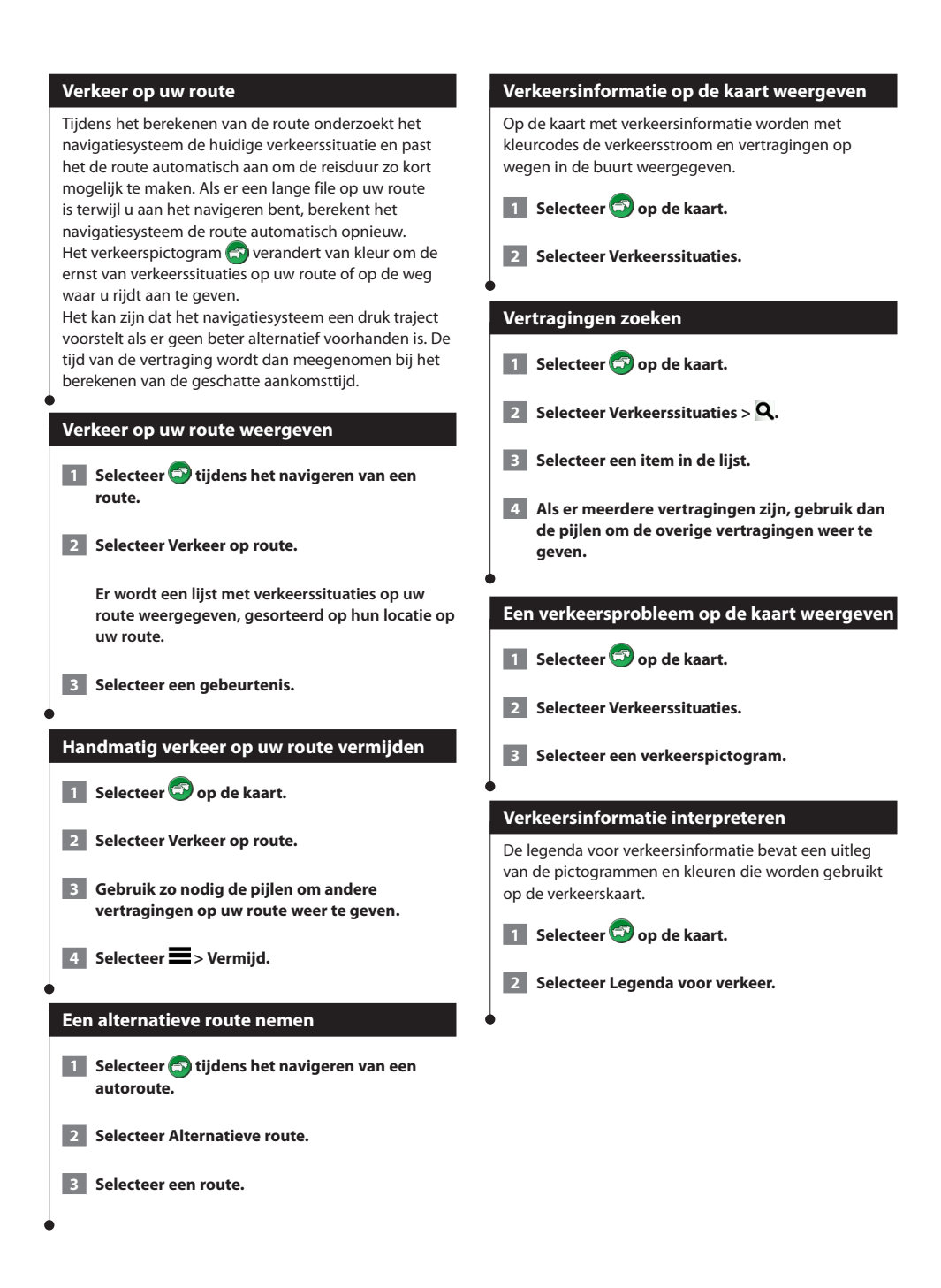

<span id="page-32-0"></span>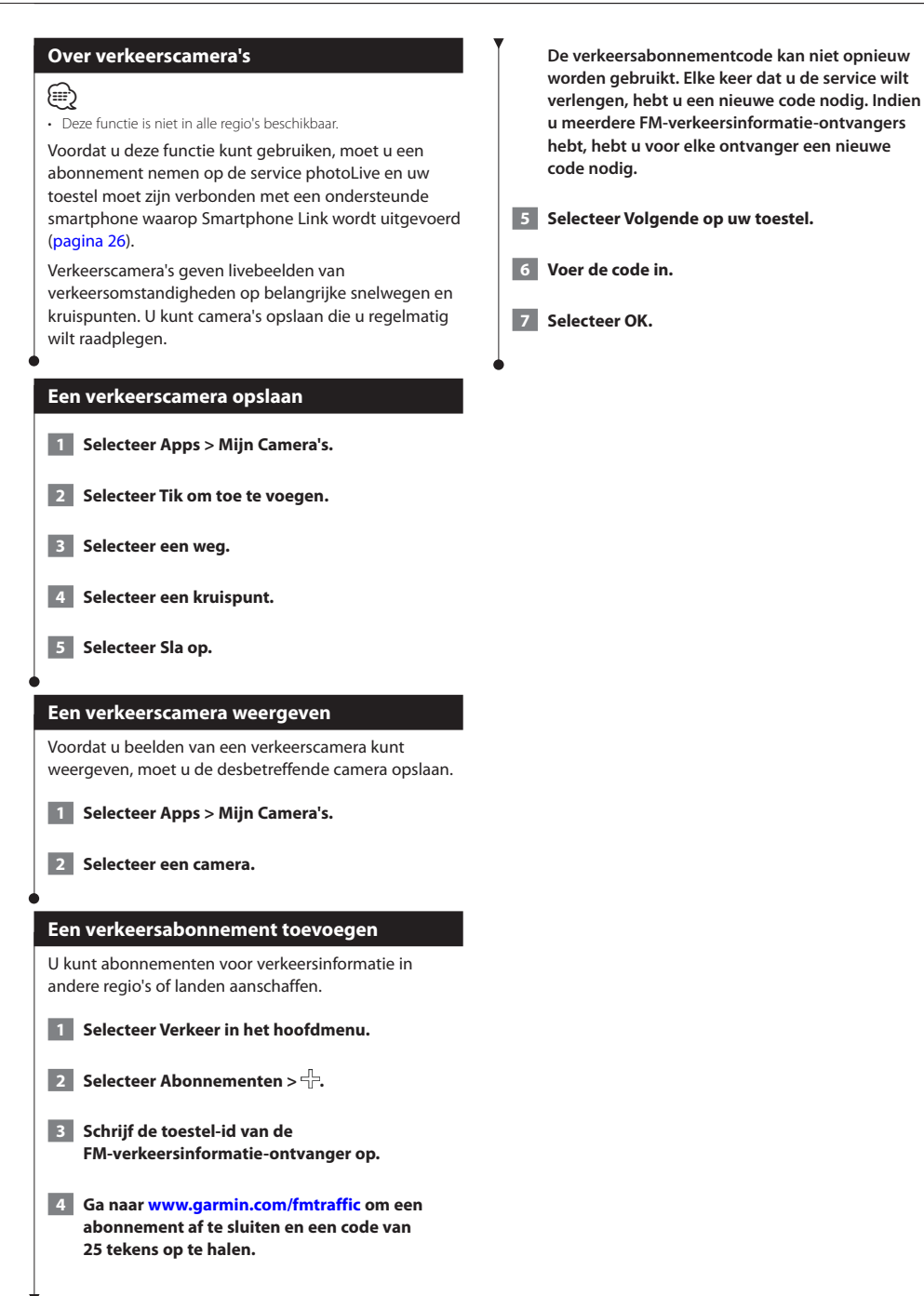

## <span id="page-33-0"></span>**Vrachtwagenfuncties**

#### **Over het IFTA-log**

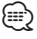

• Deze functie is beschikbaar op de DNX570TR, maar is niet leverbaar in alle regio's.

U kunt gegevens vastleggen die u nodig hebt voor de IFTA-documentatie (International Fuel Tax Agreement), zoals informatie over de brandstof die u hebt aangeschaft en het aantal kilometers dat u hebt afgelegd.

U kunt een IFTA-logbestand alleen gebruiken als het toestel in de modus Vrachtwagen staat.

#### **Brandstofgegevens invoeren**

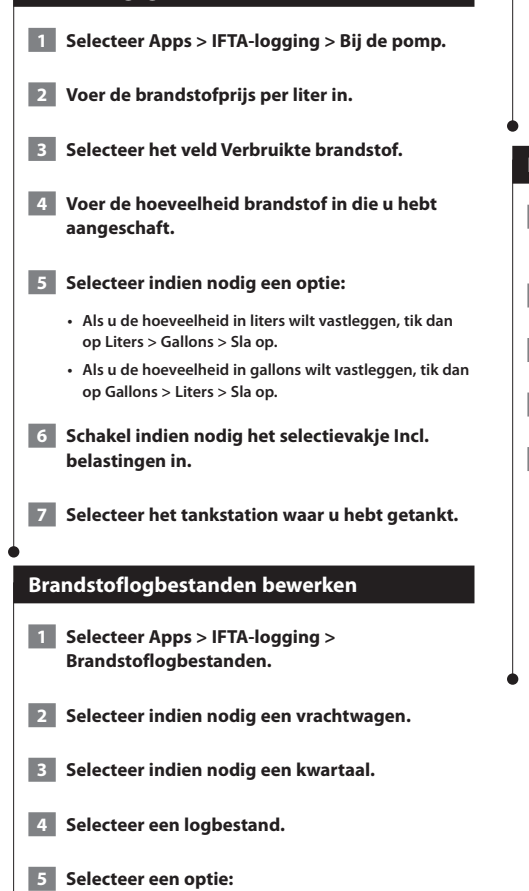

- **Selecteer een veld als u de gegevens wilt wijzigen.**
- Selecteer  $\sum$  > Ja als u het logbestand wilt **verwijderen.**

#### **Overzicht rechtsgebied exporteren**

- **1 Selecteer Apps > IFTA-logging > Overzicht rechtsgebied.**
- **2 Selecteer indien nodig een vrachtwagen.**
- **3 Selecteer indien nodig een kwartaal.**
- **4 Sluit een USB-apparaat voor massaopslag aan op het Kenwood-toestel.**
- **5 Selecteer Exporteer > OK om een overzicht van een rechtsgebied te exporteren.**

**Het overzicht wordt als CSV-bestand geëxporteerd en in de map Reports op het USBapparaat voor massaopslag opgeslagen.**

#### **Reisrapporten bewerken en exporteren**

- **1 Selecteer in het hoofdmenu Extra > IFTAlogging > Reisrapporten.**
- **2 Selecteer indien nodig een vrachtwagen.**
- **3 Selecteer indien nodig een kwartaal.**

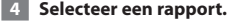

- **5 Selecteer een optie:**
	- Selecteer  $\blacksquare$  > Wis en schakel het selectievakje in om **een rapport te verwijderen.**
	- Selecteer  $\blacksquare$  > Combineren en schakel het **selectievakje in om rapporten te combineren.**
	- Selecteer  $\blacksquare$  > Exporteer > OK. Het rapport wordt als **CSV-bestand geëxporteerd en in de map Reports op het USB-apparaat voor massaopslag opgeslagen.**

#### <span id="page-34-0"></span>**Over diensturen**

#### **OPMERKING**

Dit toestel is weliswaar geschikt om informatie over diensturen bij te houden, maar het is GEEN goedgekeurde vervanging voor een registratie op papier, zoals vereist door de Federal Motor Carrier Safety Administration. Bestuurders dienen zich te houden aan alle landelijke en internationale regels voor een diensturenregistratie op papier.

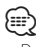

- Deze functie is beschikbaar op de DNX570TR, maar is niet leverbaar in alle regio's.
- Voordat u de optie Diensturen kunt gebruiken, moet de modus Vrachtwagen zijn geactiveerd en moet u een bestuurderprofiel maken. U kunt de optie Diensturen gebruiken om het aantal uren vast te leggen dat u hebt gewerkt. Zo kunt u ervoor zorgen dat u de veiligheidsrichtlijnen naleeft.

#### **Uw dienststatus vastleggen**

 **1 Selecteer Apps > Diensturen.**

- **2 Selecteer een bestuurder.**
- **3 Selecteer Dienststatus.**

#### **4 Selecteer een optie:**

- **Selecteer Geen dienst om de tijd vast te leggen waarop u niet aan het werk bent.**
- **Selecteer Rusttijd om uw rusttijd in de slaapcabine vast te leggen.**
- **Selecteer Rijdend om de tijd vast te leggen waarop u als chauffeur aan het werk bent.**
- **Selecteer In dienst om de tijd vast te leggen waarop u wel aan het werk bent, maar niet als chauffeur achter het stuur.**
- **Selecteer Bijrijder om de tijd te registreren dat een tweede chauffeur op de bijrijdersplaats aanwezig is, maar geen dienst heeft.**

#### (աշ}

⁄⊞`

• Een chauffeur kan de status Bijrijder hebben gedurende maximaal twee uur direct voor of direct na acht aaneengesloten uren in de slaapcabine.

#### **5** Selecteer Sla op.

#### • Status In/uit dienst wordt automatisch ingesteld op Buiten dienst als u het toestel uitschakelt.

#### **Over bestuurders**

Als u binnen een periode van 24 uur voor meerdere vervoerders werkt, moet u voor iedere vervoerder afzonderlijk de gegevens vastleggen. Voor het vastleggen moet u de tijdzone van het vertrekpunt gebruiken, ook als u tijdens de rit andere tijdzones betreedt.

#### **Bestuurders toevoegen**

- **1 Selecteer Apps > Diensturen.**
- **2** Selecteer een  $\frac{1}{1}$ .
- **3 Volg de instructies op het scherm.**

#### **Bestuurdergegevens beheren**

- **1 Selecteer Apps > Diensturen.**
- **2 Selecteer een bestuurder.**
- **3 Selecteer Bestuurder.**

#### **4 Selecteer een optie:**

- **Als u de informatie wilt bewerken, selecteert u een veld.**
- $\cdot$  Als u de bestuurder wilt verwijderen, selecteert u $\blacksquare$ **Bestuurder verwijderen> Ja.**

#### **Logs voor bestuurder gebruiken**

- **1 Selecteer Apps > Diensturen.**
- **2 Selecteer een bestuurder.**
- **3 Selecteer Logbestand weergeven.**

#### **4 Selecteer een optie:**

- **Als u een andere datum wilt weergeven, selecteert u de datum boven aan het scherm.**
- **Als u statusdetails wilt weergeven, selecteert u het veld naast een statusbalk.**
- **Als u wijzigingen wilt aanbrengen, selecteert u het raster en vervolgens een veld.**
- **Als u informatie over overtredingen wilt weergeven,**  selecteert u

<span id="page-35-0"></span>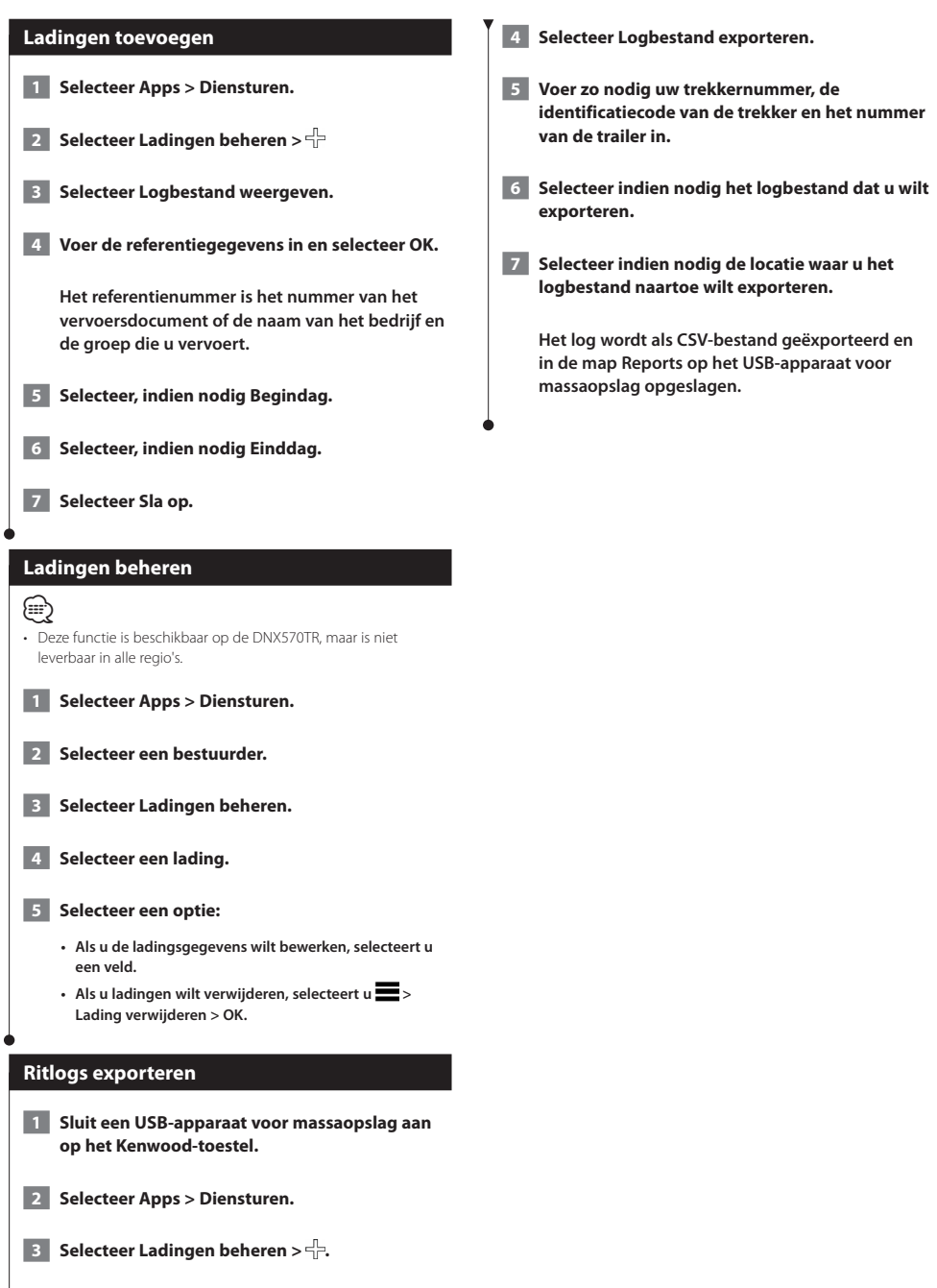

## <span id="page-36-0"></span>**De instellingen aanpassen**

U kunt de instellingen van uw GPS-navigatiesysteem aanpassen.

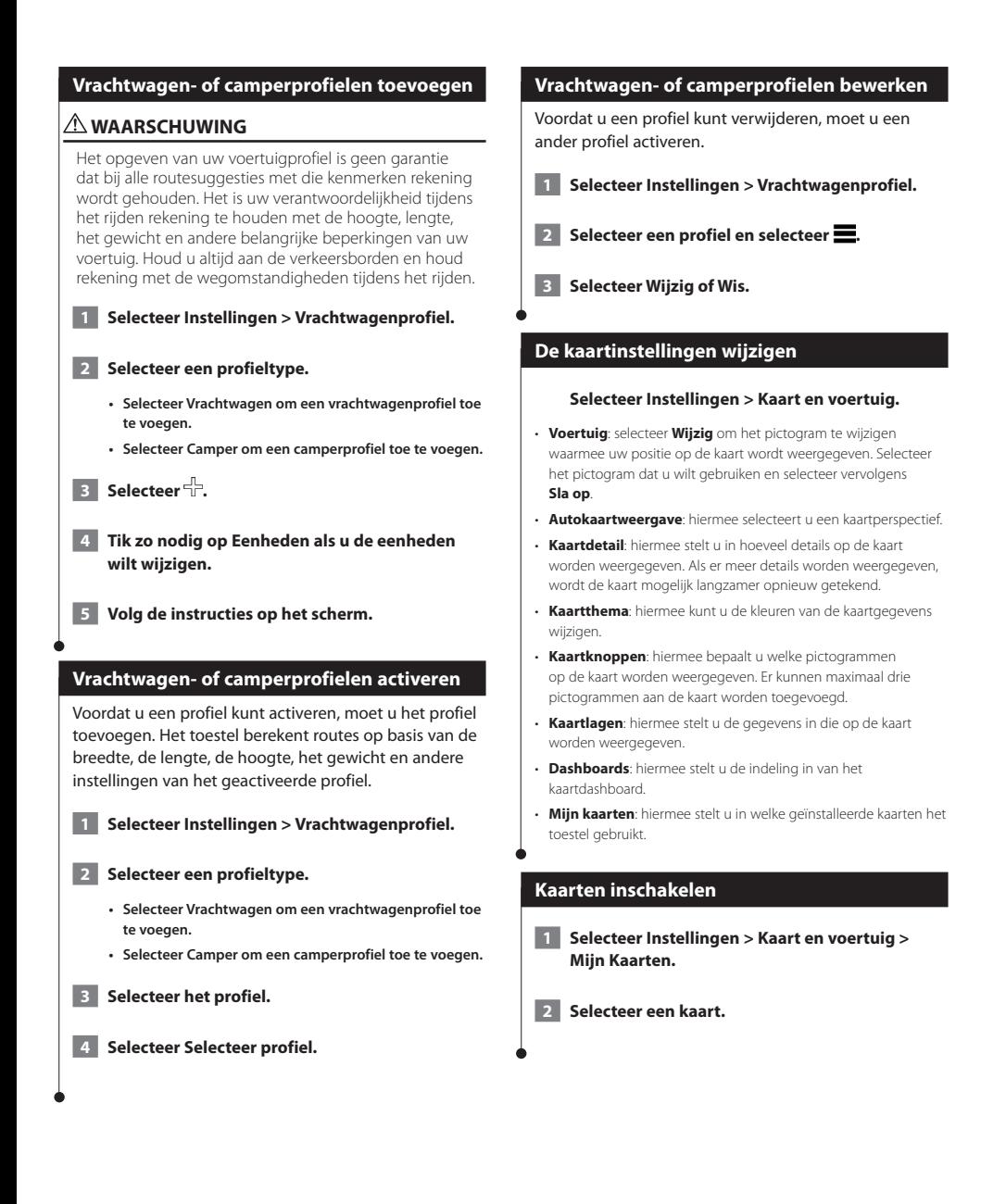

#### <span id="page-37-0"></span>**Navigatie-instellingen wijzigen**

#### **Selecteer Instellingen > Navigatie.**

- **Berekenmodus**: hiermee stelt u de routevoorkeur in.
- **Te vermijden**: hiermee stelt u in welke wegonderdelen u tijdens een route wilt vermijden.
- **Aangepast vermijden**: hiermee kunt u opgeven welke specifieke wegen en gebieden u wilt vermijden.
- **Geavanceerde omwegen**: hiermee kunt u de lengte van een omweg instellen.
- **Veilige modus**: hiermee schakelt u alle functies van het navigatiesysteem uit die veel aandacht van de gebruiker vragen en u tijdens het rijden kunnen afleiden.
- **GPS-simulator**: hiermee stelt u in dat het toestel geen GPSsignalen meer ontvangt, waarmee u de batterij spaart.

#### **De scherminstellingen wijzigen**

#### **Selecteer Instellingen > Scherm.**

• **Kleurmodus**: selecteer **Dag** voor een lichte achtergrond, **Nacht** voor een donkere achtergrond of **Auto** om automatisch tussen deze twee opties te schakelen.

#### **Routevoorkeuren**

#### **Selecteer Instellingen > Navigatie > Berekenmodus.**

De routeberekening is gebaseerd op de snelheidsgegevens van een weg en de versnellingsgegevens van een voertuig voor een bepaalde route.

- **Snellere tijd**: hiermee berekent u routes die sneller worden afgelegd, maar mogelijk langer zijn.
- **Kortere afstand**: hiermee berekent u routes die korter zijn, maar mogelijk langzamer worden afgelegd.
- **Minder brandstof**: hiermee berekent u routes waarvoor minder brandstof nodig is dan voor andere routes.
- **Offroad**: berekent een rechte lijn van uw huidige locatie naar uw bestemming.

## {⊞}

• Minder brandstof is alleen beschikbaar in de modus Auto.

#### **De tijdsinstellingen wijzigen**

#### **Selecteer Instellingen > Eenheden en tijd.**

- **Huidige tijd**: selecteer **Automatisch** om de tijd automatisch te laten bijwerken. Als Automatisch niet is geselecteerd, kunt u de tijd aanpassen in stappen van 15 minuten.
- **Tijdweergave**: hiermee kiest u UTC-, 12-uurs- of 24-uurstijdweergave.
- **Eenheden**: de maateenheid voor afstanden instellen.

#### <span id="page-37-1"></span>**De talen instellen**

#### **Selecteer Instellingen > Taal en toetsenbord.**

- **Taal voor spraak**: hiermee selecteert u een stem voor de gesproken aanwijzingen.
- **Taal voor toetsenbord**: hiermee stelt u de taal voor het toetsenbord in.
- **Toetsenbordindeling**: hiermee stelt u de indeling van het toetsenbord in.

#### **Beveiligingsinstellingen toevoegen**

#### **Selecteer Instellingen > Navigatie > Veilige modus.**

• **Veilige modus**: hiermee schakelt u de veilige modus in of uit. Wanneer het voertuig rijdt, worden in de veilige modus alle functies uitgeschakeld die veel aandacht van de gebruiker vereisen en u tijdens het rijden kunnen afleiden.

#### <span id="page-37-2"></span>**Toestel- en privacyinstellingen**

#### **Selecteer Instellingen > Toestel.**

• **Over**: hiermee geeft u het versienummer van de software, het id-nummer van het toestel en informatie over verschillende andere softwarefuncties weer.

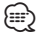

- U hebt deze gegevens nodig om de systeemsoftware bij te werken of aanvullende kaartgegevens aan te schaffen ([pagina 41\)](#page-40-1).
- **Reisgeschiedenis**: hiermee kan het toestel informatie registreren voor de functies myTrends ([pagina 20](#page-19-1)), Waar ik ben geweest ([pagina 30](#page-29-1)) en Triplog.
- **Wis reisgeschiedenis**: hiermee wordt alle reisgeschiedenis voor de functies myTrends ([pagina 20](#page-19-1)), Waar ik ben geweest ([pagina 30](#page-29-1)) en Triplog gewist.

## <span id="page-38-0"></span>**Instellingen herstellen** U kunt een bepaalde categorie met instellingen of alle instellingen terugzetten naar de fabrieksinstellingen.  **1 Selecteer Instellingen. 2 Selecteer indien nodig een instellingencategorie. 8** Selecteer **E** > Herstel.

<span id="page-39-0"></span>**Appendix**

In deze appendix vindt u extra informatie over uw navigatiesysteem, bijvoorbeeld hoe u de software en kaartgegevens bijwerkt.

#### **Waarschuwingspictogrammen**

#### **WAARSCHUWING**

Het opgeven van uw voertuigprofiel is geen garantie dat altijd met alle kenmerken van uw voertuig bij routesuggesties rekening wordt gehouden of dat u in alle gevallen bovenstaande waarschuwingspictogrammen krijgt te zien. Er zijn mogelijk beperkingen in de kaartgegevens waardoor uw toestel niet altijd met deze beperkingen of wegomstandigheden rekening houdt. Houd u altijd aan de verkeersborden en houd rekening met de wegomstandigheden tijdens het rijden.

#### **Beperkingen**

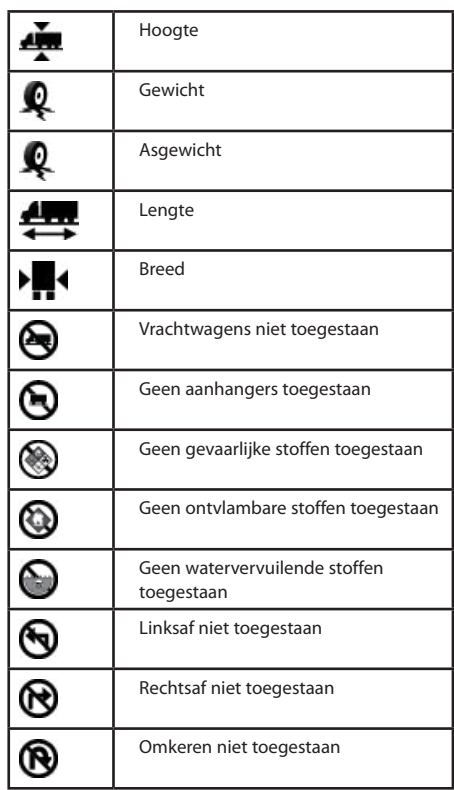

#### **Waarschuwingen over de wegomstandigheden**

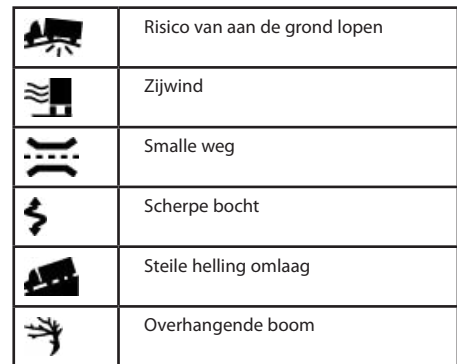

#### **Overige waarschuwingen**

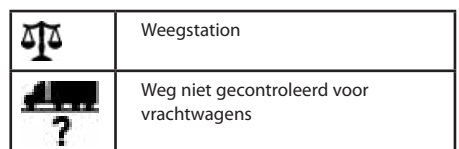

#### **De software bijwerken**

Als u de software van het navigatiesysteem wilt bijwerken, dient u een USB-apparaat voor massaopslag en een internetverbinding te hebben.

- **1 Ga naar [www.garmin.com/kenwood](http://www.garmin.com/Kenwood).**
- **2 Selecteer Bijwerken.**
- **3 Volg de instructies op het scherm.**

#### <span id="page-40-1"></span><span id="page-40-0"></span>**De kaartgegevens bijwerken**

U kunt bijgewerkte kaartgegevens aanschaffen bij Garmin, of u kunt uw Kenwood-dealer of Kenwoodservicekantoor om meer informatie vragen.

#### **1 Ga naar [www.garmin.com/kenwood](http://www.garmin.com/Kenwood).**

#### **2 Selecteer Bijwerken.**

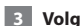

 **3 Volg de instructies op het scherm.**

#### **WAARSCHUWING**

Garmin en JVC KENWOOD zijn niet verantwoordelijk voor de nauwkeurigheid of gevolgen van het gebruik van een database met flitspaalgegevens.

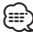

• Deze functie is niet in alle regio's beschikbaar.

In sommige landen is flitspaalinformatie beschikbaar. Ga naar <http://my.garmin.com>voor de beschikbaarheid. Het navigatiesysteem bevat honderden flitspaallocaties voor deze landen. Uw navigatiesysteem waarschuwt u wanneer u een flitspaal nadert en kan u waarschuwen wanneer u te hard rijdt. De gegevens worden ten minste eenmaal per week bijgewerkt, dus u beschikt altijd over de meest actuele gegevens.

U kunt op elk gewenst moment de gegevens van een nieuwe regio aanschaffen of een bestaand abonnement uitbreiden. De gegevens van elke regio die u koopt, hebben hun eigen vervaldatum.

#### **Eigen nuttige punten**

U kunt handmatig databases met eigen nuttige punten laden, die verkrijgbaar zijn bij verschillende bedrijven op internet. Bepaalde databases met eigen nuttige punten bevatten waarschuwingsgegevens voor bepaalde punten zoals flitspalen en schoolzones. Het navigatiesysteem geeft een waarschuwing als u één van deze punten nadert. U bent ervoor verantwoordelijk om te controleren dat uw gebruik van flitspaalinformatie wettelijk is toegestaan in uw gebied.

#### **WAARSCHUWING**

Garmin en JVC KENWOOD zijn niet verantwoordelijk voor de gevolgen van het gebruik van een aangepaste database met nuttige punten of de nauwkeurigheid ervan.

Nadat u uw database met nuttige punten hebt gedownload, kunt u met de Garmin POI Loader deze nuttige punten op USB-apparaat voor massaopslag installeren. Laad de nuttige punten op het USB-apparaat voor massaopslag. De POI Loader is verkrijgbaar bij [www.garmin.com/products/poiloader.](http://www.garmin.com/products/poiloader) Raadpleeg het Help-bestand van de POI Loader voor meer informatie. Dit kunt u openen door op **Help** te klikken.

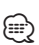

• Elke keer dat u eigen nuttige punten naar het navigatiesysteem laadt, worden andere eigen nuttige punten die al in het systeem waren opgeslagen, overschreven.

#### **POI Loader software installeren**

U kunt eigen lijsten met nuttige punten maken of op uw computer downloaden en die op uw toestel installeren met behulp van de POI Loader software.

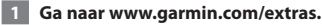

- **2 Klik op Diensten > POI Loader.**
- **3 Installeer de POI Loader op uw computer.**

#### **De Help-bestanden van de POI Loader gebruiken**

Raadpleeg voor meer informatie over de POI Loader het helpbestand.

**Open de POI Loader en klik op Help.**

#### **Eigen nuttige punten zoeken**

- **1 Selecteer Waarheen? > Categorieën > Eigen nuttige punten.**
- **2 Selecteer een categorie.**

Voor de laatste gratis software-updates (met uitzondering van kaartgegevens) gedurende de levensduur van uw Garmin producten, bezoekt u de Garmin website op [www.garmin.com/kenwood.](http://www.garmin.com/Kenwood)

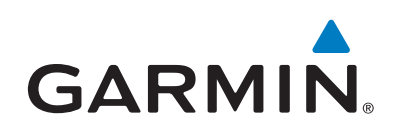

© 2013 Garmin Ltd. of haar dochtermaatschappijen

Garmin International, Inc. 1200 East 151st Street, Olathe, Kansas 66062, V.S.

Garmin (Europe) Ltd. Liberty House, Hounsdown Business Park, Southampton, Hampshire, SO40 9LR, V.K.

Garmin Corporation No. 68, Zangshu 2nd Road, Xizhi Dist., New Taipei City, 221, Taiwan (Republiek China)

[www.garmin.com](http://www.garmin.com)

Artikelnummer190-01651-35\_0A

Garmin® en het Garmin logo zijn handelsmerken van Garmin Ltd. of haar dochtermaatschappijen, geregistreerd in de Verenigde Staten en andere landen. ecoRoute™, myTrends™ en trafficTrends™ zijn handelsmerken van Garmin Ltd. of haar dochtermaatschappijen. Deze handelsmerken mogen niet worden gebruikt zonder de uitdrukkelijke toestemming van Garmin.

NAVTEQ® en NAVETEQ Traffic™ is een handelsmerk van NAVTEQ Inc. of haar dochtermaatschappijen en is gedeponeerd in een of meerdere landen, inclusief de Verenigde Staten. Het merk en logo van Bluetooth® zijn eigendom van Bluetooth SIG, Inc. en deze worden door Garmin onder licentie gebruikt. Android™ is een handelsmerk van Google Inc. iPhone® is een handelsmerk van Apple Computer, Inc, geregistreerd in de VS en andere landen. Alle andere bedrijfsnamen en handelsmerken die in deze documentatie worden genoemd, zijn het eigendom van hun respectieve eigenaars. Alle rechten voorbehouden.